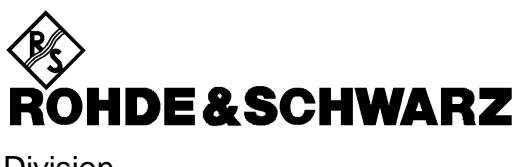

Division Test et mesure

# **Manuel d'utilisation**

# **Sortie Mélangeur Externe pour R&S FSEM ou R&S FSEK**

# **R&S FSE-B21**

**1084.7243.02**

Printed in the Federal Republic of Germany

Cher client,

Dans ce manuel, FSE-B21 désigne R&S FSE-B21. Dans ce manuel, FSE désigne l'analyseur de spectre R&S FSE.

# Table des matières

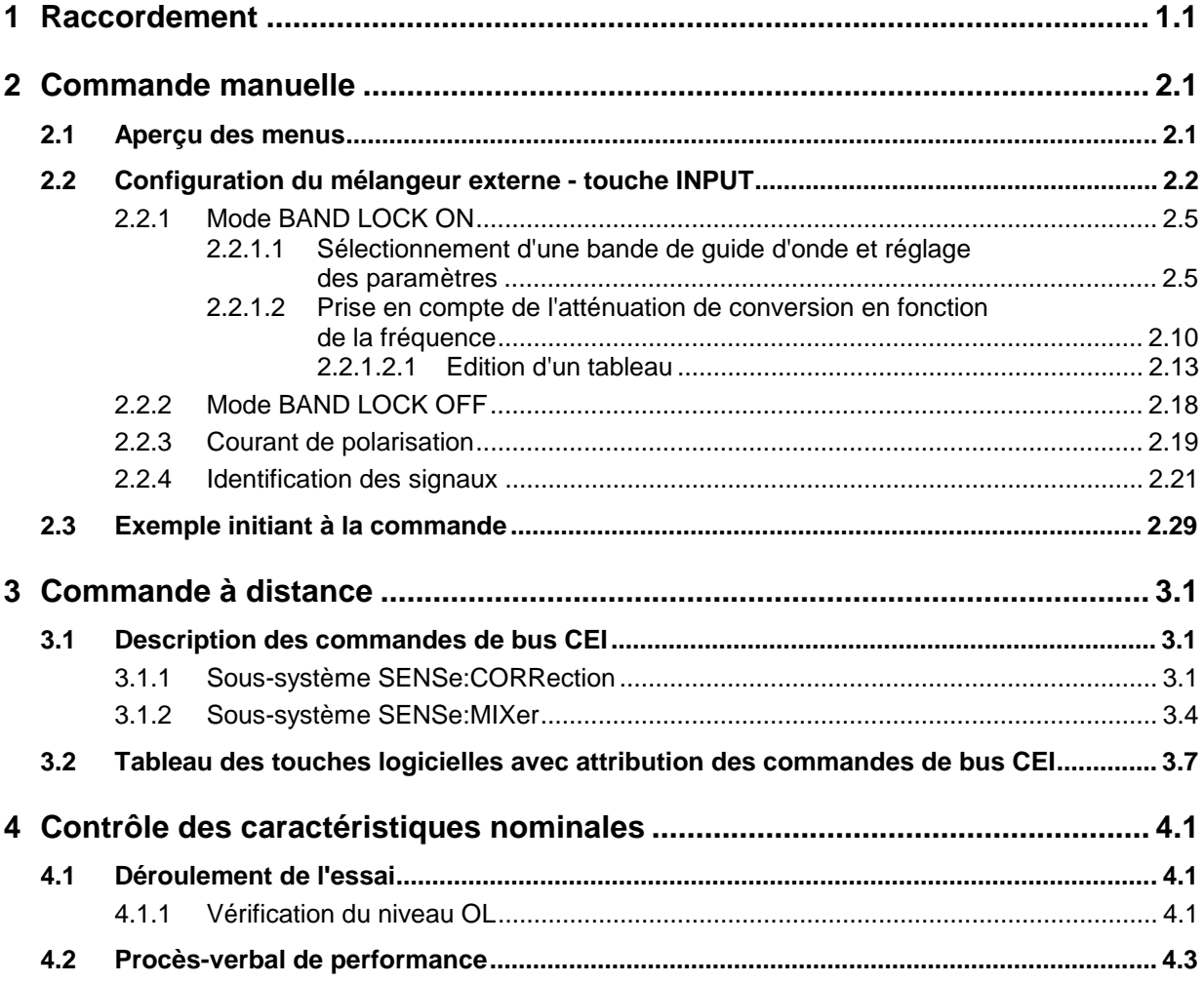

# **Index**

# **A**

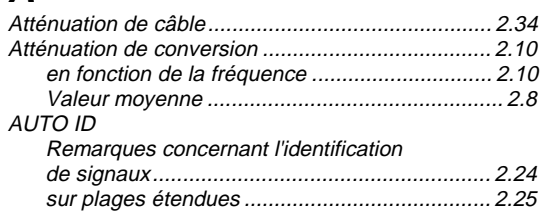

# **B**

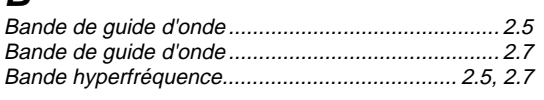

# **C**

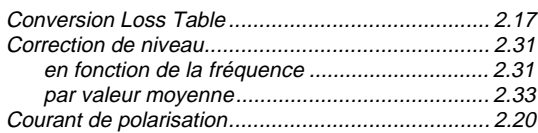

# **D**

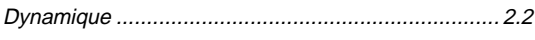

# **E**

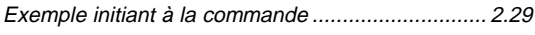

# **G**

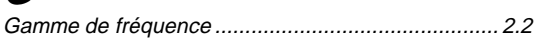

# **H**

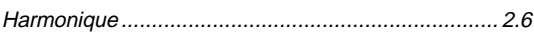

# **I**

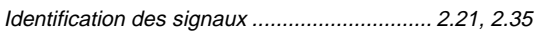

## **M**

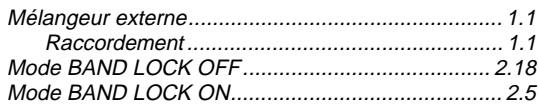

## **N**

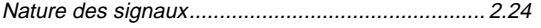

# **O**

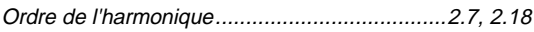

# **P**

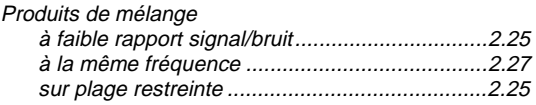

# **S**

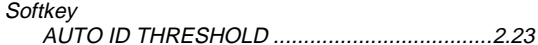

#### **T**

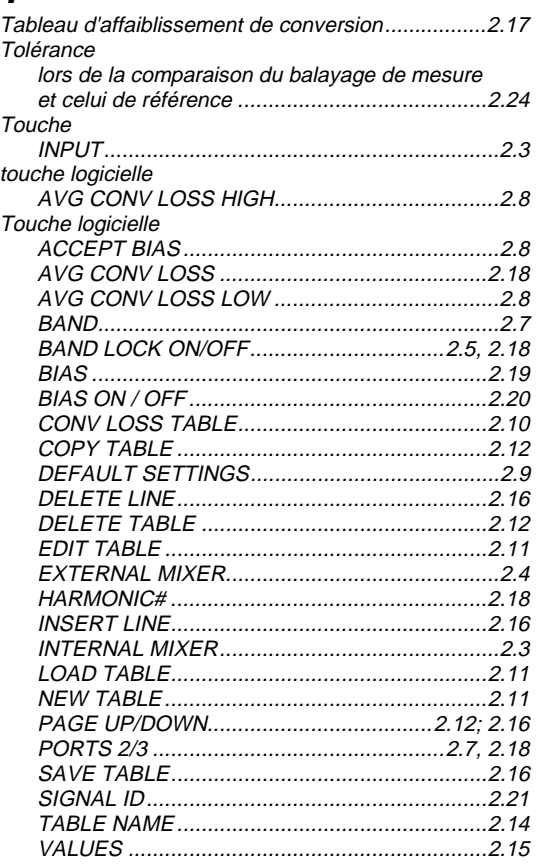

# **V**

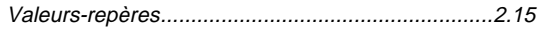

#### **Instructions de sécurité**

Cet appareil a été construit et contrôlé selon le certificat de conformité de l'U.E. ci-joint et a quitté l'usine dans un état entièrement conforme aux prescriptions de sécurité.

Afin de préserver cet état et d'assurer une exploitation sans danger, l'utilisateur doit respecter l'ensemble des instructions et avertissements contenu dans ce manuel.

#### **Légende des symboles de sécurité utilisés sur les appareils et dans les manuels R&S :**

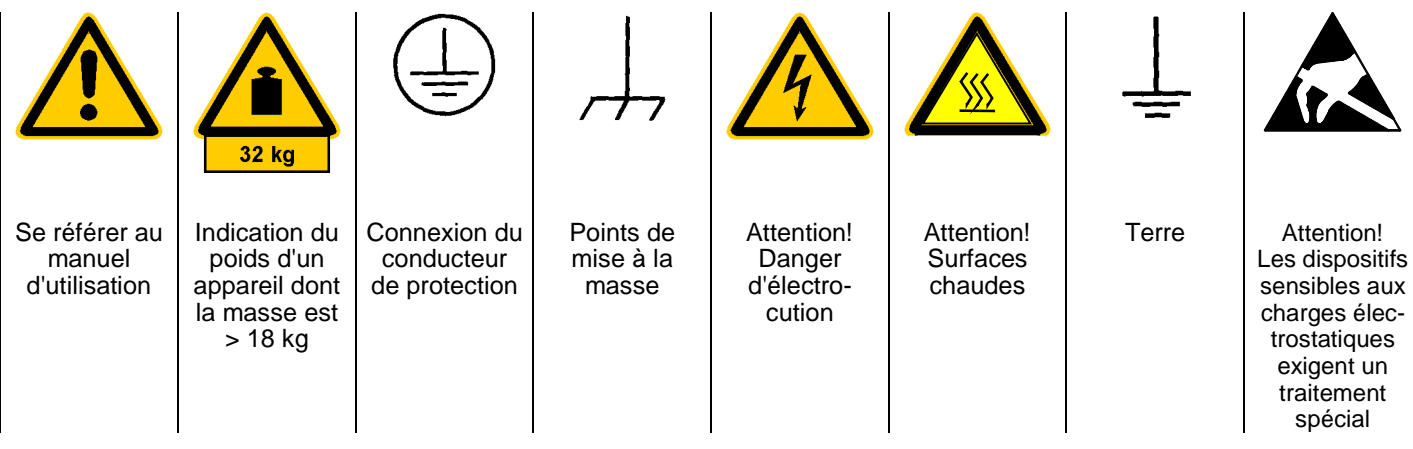

1. N'exploiter l'appareil que dans les états et positions de fonctionnement indiqués par le fabricant et empêcher toute obstruction de la ventilation. Sauf stipulations contraires, les produits R&S répondent aux exigences ci-après : Classe de protection IP 2X, degré de pollution 2, catégorie de surtension 2, uniquement pour l'intérieur, altitude max. 2000 m.

N'exploiter l'appareil que sur des alimentations secteur protégées par des fusibles de 16 A au max.

Sauf indication contraire dans la fiche technique, la tolérance prévue pour la tension nominale sera de  $\pm 10\%$  et de  $\pm 5\%$  pour la fréquence nominale.

- 2. En cas de mesures sur les circuits électriques d'une tension efficace > 30 V, prendre les précautions appropriées pour éviter tout risque (par ex. équipement de mesure, fusibles, limitation du courant, coupe-circuit, isolement, etc.).
- 3. Dans le cas d'appareils branchés à demeure, connecter d'abord sur site le conducteur de protection au conducteur de protection de l'appareil avant d'établir toute autre connexion. L'installation et le branchement ne doivent être réalisés que par un spécialiste électricien.
- 4. Sur les appareils branchés à demeure sans fusible, interrupteur automatique ou dispositif de protection similaire intégré, le circuit secteur doit être doté de fusibles assurant une protection suffisante des appareils et des utilisateurs.
- 5. Avant de mettre l'appareil sous tension, s'assurer que la tension nominale réglée sur l'appareil concorde avec la tension nominale du secteur. Si la tension réglée doit être modifiée, remplacer le fusible de l'appareil, le cas échéant.
- 6. Les appareils de la classe de protection I dotés d'une ligne secteur amovible et d'un connecteur appareil ne doivent être exploités que sur les prises de courant à contact de protection et à conducteur de protection connecté.
- 7. Ne pas couper intentionnellement le conducteur de protection au niveau de la ligne secteur ou de l'appareil, étant donné que cela peut exposer l'utilisateur au danger d'électrocution. Vérifier régulièrement la sécurité des cordons prolongateurs ou prises multiples.
- 8. Si l'appareil n'est pas doté d'un interrupteur secteur pour le couper du secteur, le connecteur mâle du câble de branchement sert d'interrupteur. S'assurer dans ce cas que le connecteur secteur soit toujours bien accessible. (Longueur du câble de branchement env. 2 m). Ne pas utiliser de commutateurs de fonction ou électroniques pour couper l'appareil du secteur.

Si des appareils sans interrupteur secteur sont intégrés dans des baies ou systèmes, le dispositif d'interruption secteur doit se trouver au niveau de la baie ou du système.

9. Respecter toujours les prescriptions de sécurité et les instructions de prévention des accidents locales ou nationales.

Avant d'effectuer des travaux sur l'appareil ou d'ouvrir l'appareil, couper celui-ci du secteur.

Seuls les spécialistes électriciens autorisés par R&S doivent effectuer les travaux de réglage, de remplacement de pièces, de maintenance et de dépannage.

Ne remplacer les pièces de sécurité (par ex. interrupteurs ou transformateurs secteur, fusibles) que par des pièces originales.

Suite au verso

Procéder à un examen de sécurité après tout remplacement de pièces de sécurité

(contrôle visuel, contrôle des conducteurs de protection et des résistances d'isolement, mesure du courant de fuite, essais de fonctionnement).

- 10.Veiller à ce que les connexions reliant les matériels de traitement de l'information soient conformes à la norme CEI 950 / EN 60950.
- 11.Ne jamais exposer les batteries au lithium à des températures élevées ou au feu.

Les batteries doivent être inaccessibles aux enfants.

Il y a danger d'explosion suite à tout remplacement incorrect de la batterie. Ne remplacer la batterie que par le type R&S recommandé (voir liste des pièces détachées).

Les batteries au lithium sont des déchets nocifs. Ne les jeter que dans les conteneurs prévus à cet effet.

Ne pas court-circuiter la batterie.

- 12.Pour retourner l'appareil ou l'envoyer au service de dépannage, n'utiliser que l'emballage original ou un emballage protégeant l'appareil contre les charges /décharges électrostatiques et endommagements mécaniques .
- 13.Les décharges au niveau des connecteurs risquent d'endommager l'appareil. Protéger l'appareil contre les décharges électrostatiques lors de sa manipulation ou de son utilisation.
- 14.Le nettoyage extérieur de l'appareil s'effectue au moyen d'un chiffon doux non pelucheux. Ne jamais utiliser des solvants tels que diluant pour laque cellulosique, acétone etc. pour ne pas endommager l'inscription de la face avant ou les parties en matière plastique.
- 15.Respecter également les autres instructions de sécurité contenues dans ce manuel.

# **Certified Quality System** 954504 **REG. NO 1**

## Qualitätszertifikat

#### Sehr geehrter Kunde,

Sie haben sich für den Kauf eines Rohde & Schwarz-Produktes entschieden. Hiermit erhalten Sie ein nach modernsten Fertigungsmethoden hergestelltes Produkt. Es wurde nach den Regeln unseres Qualitätsmanagementsystems entwickelt, gefertigt und geprüft. Das Rohde & Schwarz-Qualitätsmanagementsystem ist nach ISO 9001 zertifiziert.

# Certificate of quality Certificat de qualité

#### Dear Customer,

You have decided to buy a Rohde & Schwarz product. You are thus assured of receiving a product that is manufactured using the most modern methods available. This product was demanufactured veloped, and tested in compliance with our quality management system standards.

The Rohde & Schwarz quality management system is certified according to ISO 9001.

#### Cher client.

Vous avez choisi d'acheter un produit Rohde & Schwarz, Vous disposez donc d'un produit fabriqué d'après les méthodes les plus avancées. Le développement, la fabrication et les tests respectent nos normes de gestion qualité. Le système de gestion qualité de Rohde & Schwarz a été homoloqué conformément à la norme ISO 9001.

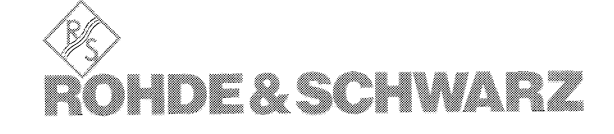

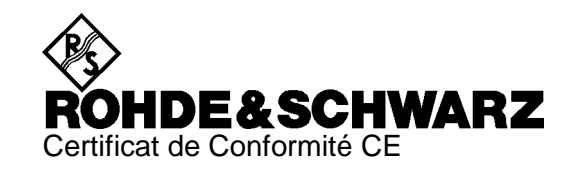

# $\epsilon$

#### Certificat N° : 9502052

Nous certifions par la présente que l'appareil ci-dessous :

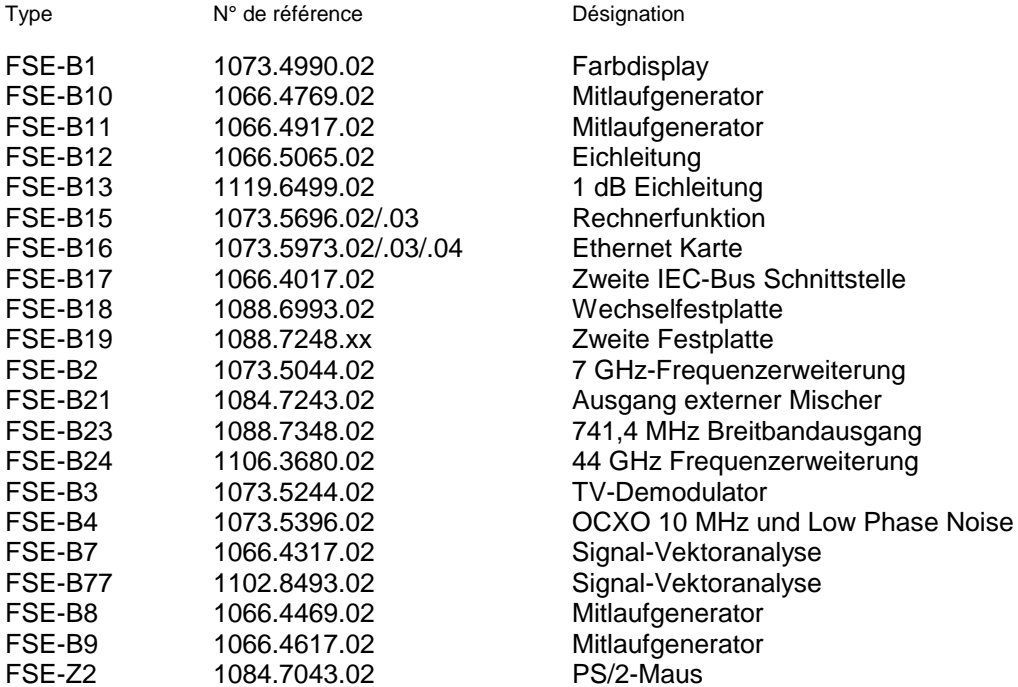

est conforme aux dispositions de la Directive du Conseil de l'Union européenne concernant le rapprochement des législations des États membres

- relatives à la compatibilité électromagnétique (89/336/CEE révisée par 91/263/CEE, 92/31/CEE, 93/68/CEE)

La conformité est justifiée par le respect des normes suivantes :

EN55011 : 1998 + A1 : 1999, Klasse B EN61000-3-2 : 1995 + A1 : 1998 + A2 : 1998 + A14 : 2000 EN61000-3-3 : 1995 EN50082-1 : 1992

Apposition de la marque CE à partir de 1995

#### **ROHDE & SCHWARZ GmbH & Co. KG Mühldorfstr. 15, D-81671 München**

Munich, le 2001-01-11 Service général de qualité FS-QZ / Becker

# **Support Center**

**Telefon / Telephone: (0180) 512 42 42**

**Fax: (++89) 41 29 - 137 77**

**e-mail: CustomerSupport@rsd.rohde-schwarz.com**

Für technische Fragen zu diesem Rohde & Schwarz-Gerät steht Ihnen ab sofort unsere Hotline der Rohde & Schwarz Vertriebs-GmbH, Support Center, zur Verfügung.

Unser Team bespricht mit Ihnen Ihre Fragen und sucht Lösungen für Ihre Probleme.

Die Hotline ist Montag bis Freitag von 8.00 bis 17.00 Uhr besetzt.

Bei Anfragen außerhalb der Geschäftszeiten hinterlassen Sie bitte eine Nachricht oder senden Sie eine Notiz per Fax oder e-mail. Wir setzen uns dann baldmöglichst mit Ihnen in Verbindung.

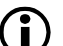

Möchten Sie über Neuerungen und Updates zu einem bestimmten Gerät informiert werden, senden Sie bitte eine kurze e-mail unter Angabe des Gerätes. Sie erhalten dann regelmäßig die aktuellen Informationen zugesandt.

Should you have any technical questions concerning this Rohde & Schwarz product, please contact the hotline of Rohde & Schwarz Vertriebs-GmbH, Support Center.

Our hotline team will answer your questions and find solutions to your problems.

You can reach the hotline Monday through Friday from 8:00 until 17:00.

If you need assistance outside office hours, please leave a message or send us a fax or e-mail. We will contact you as soon as possible.

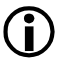

If you wish to receive the latest news about and updates for a specific instrument, please send us a short e-mail indicating the instrument. We will then send you up-to-date information on a regular basis.

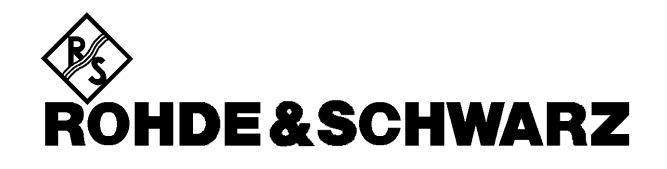

0911 64203-0 0911 64203-33 

06102 2007-0<br>06102 2007-12

+213 (21) 48 20 18<br>+213 (21) 69 46 08

+54 (14) 331 16 85  $+54(14)3345111$ 

elec.com.ar

schwarz.com

 $\begin{array}{l} +880\ (2)\ 881\ 06\ 53 \\ +880\ (2)\ 882\ 82\ 91 \end{array}$ 

+32 (2) 721 50 02<br>+32 (2) 725 09 36<br>info@rsb.rohdeschwarz.com +591 (2) 33 48 05<br>+591 (2) 39 30 47

schwarz.com +65 (2) 76 06 26<br>+65 (2) 76 06 29

+1 (613) 592 80 00<br>+1 (613) 592 80 09

 $+1(416)$  747 50 00

 $\ddot{\phantom{a}}$ 

1

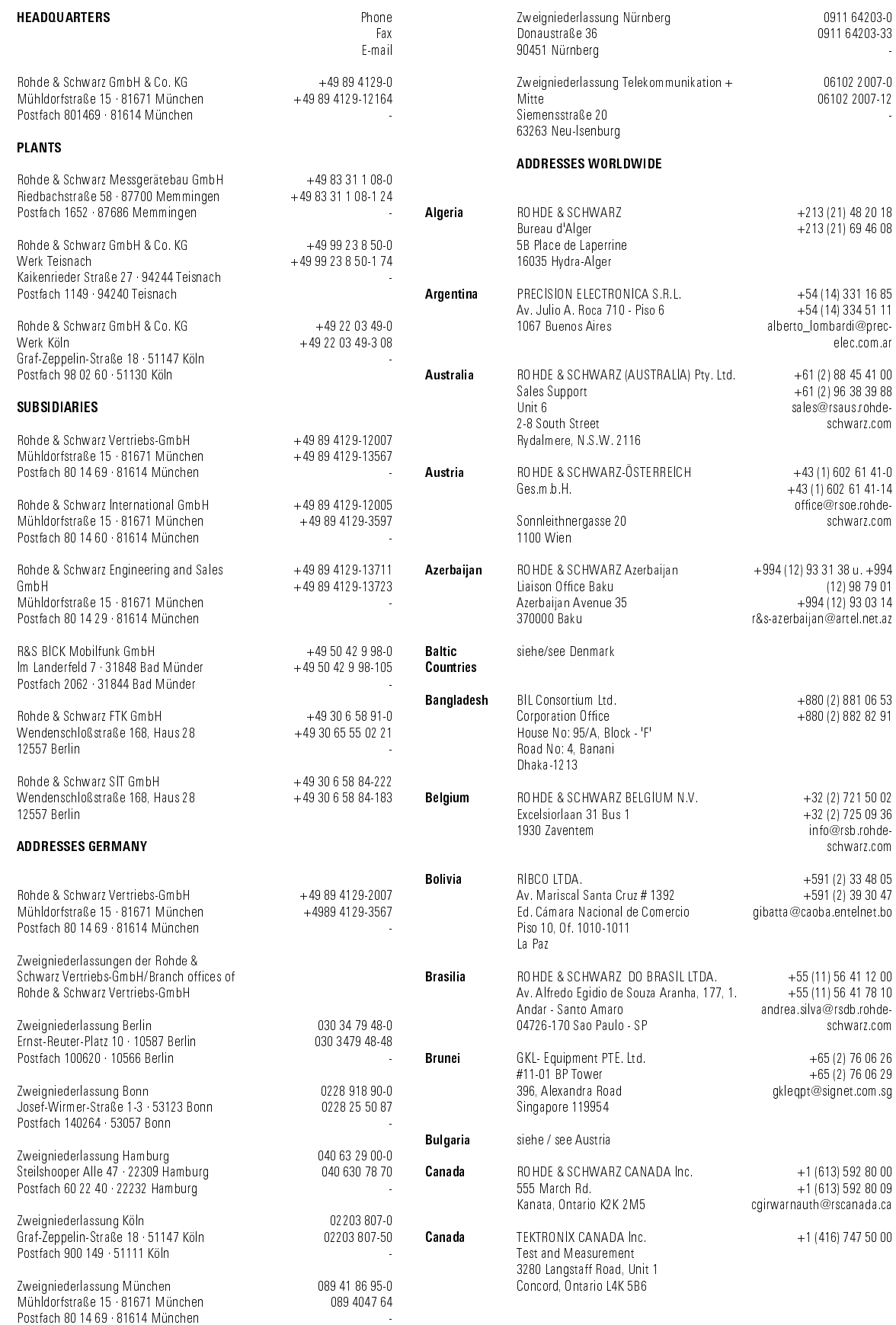

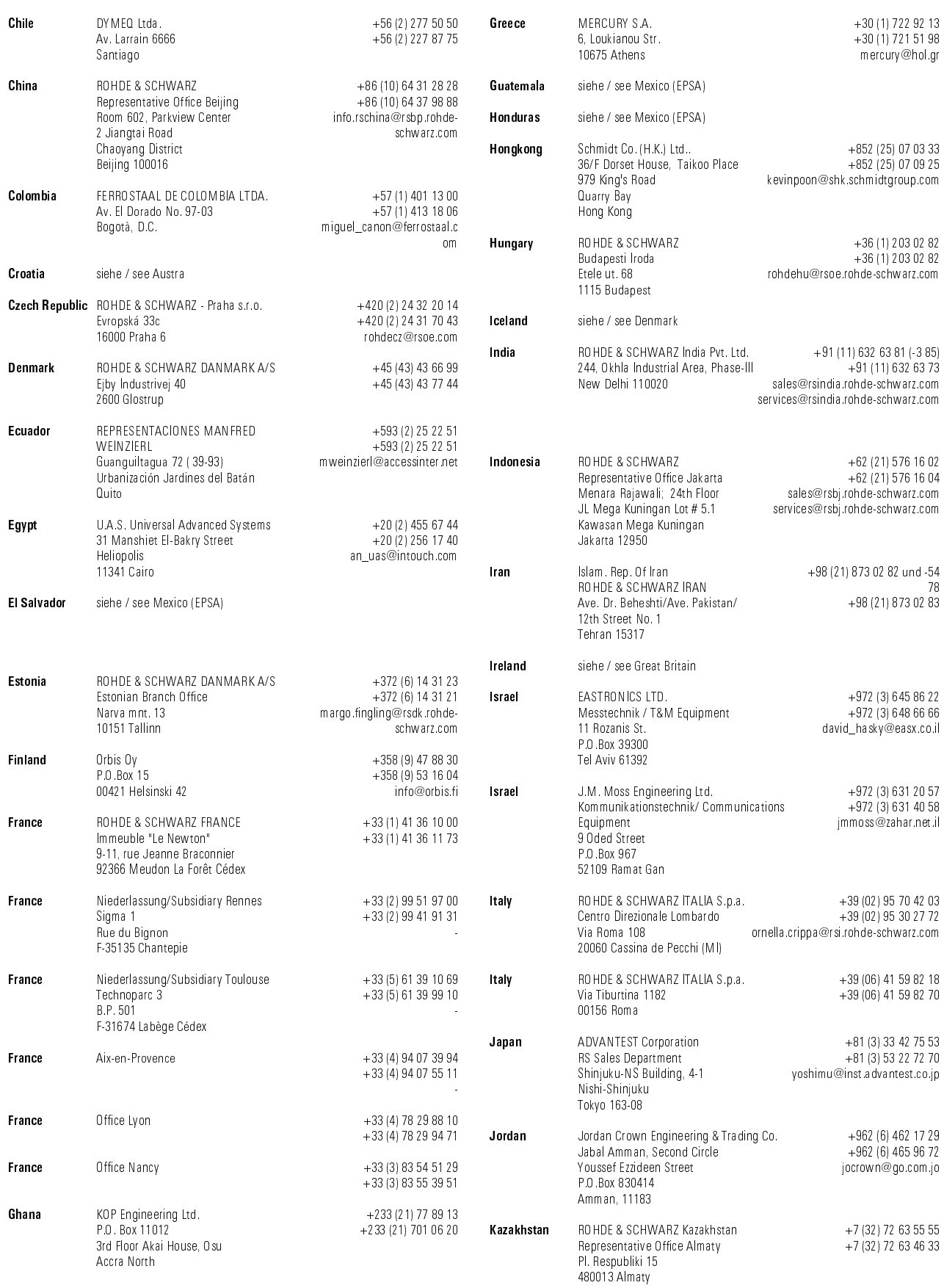

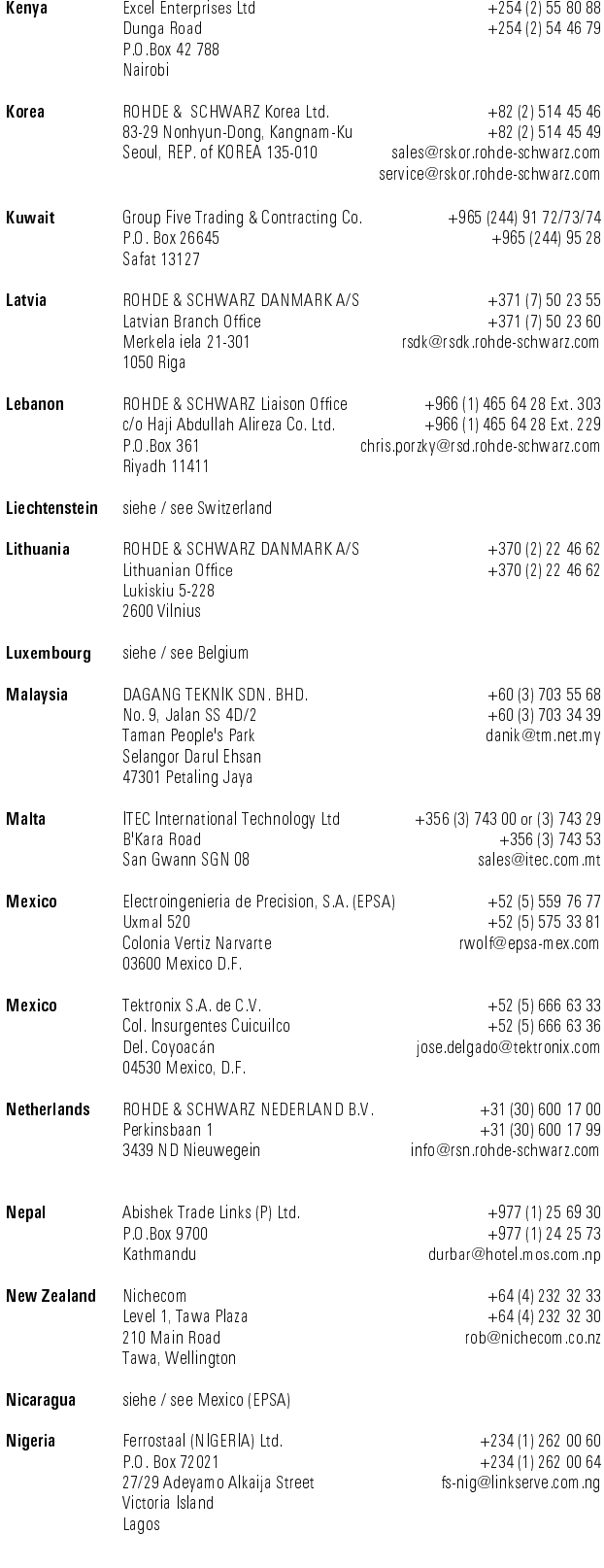

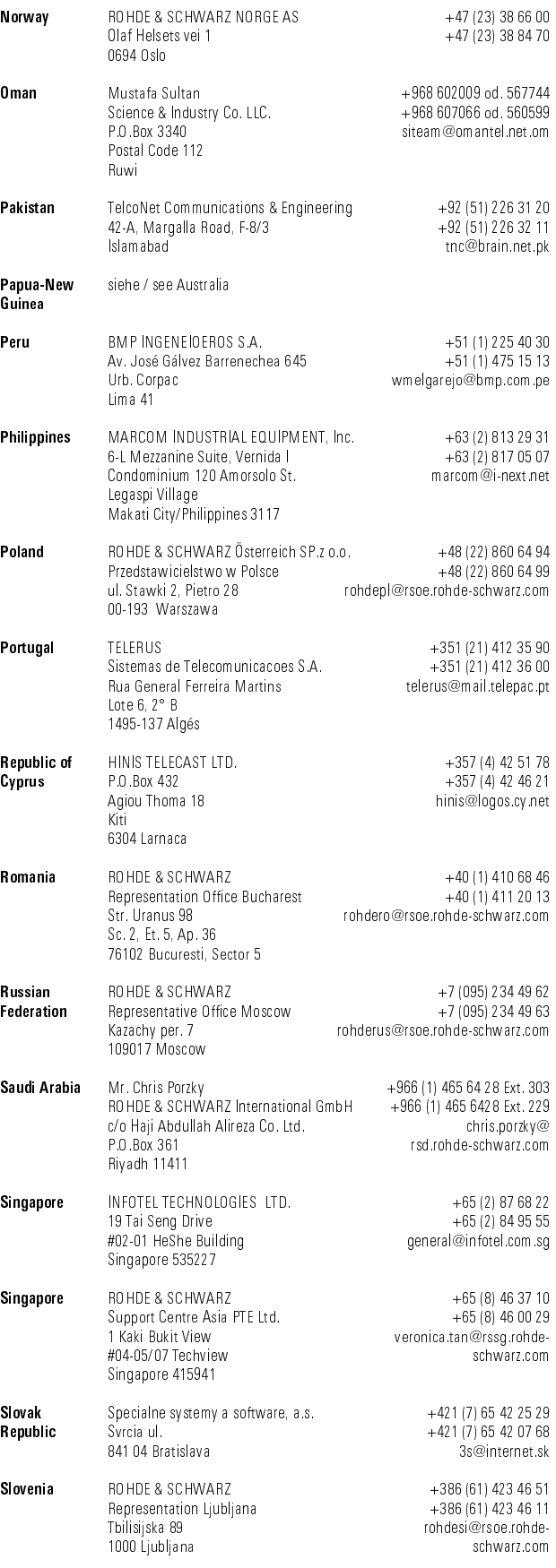

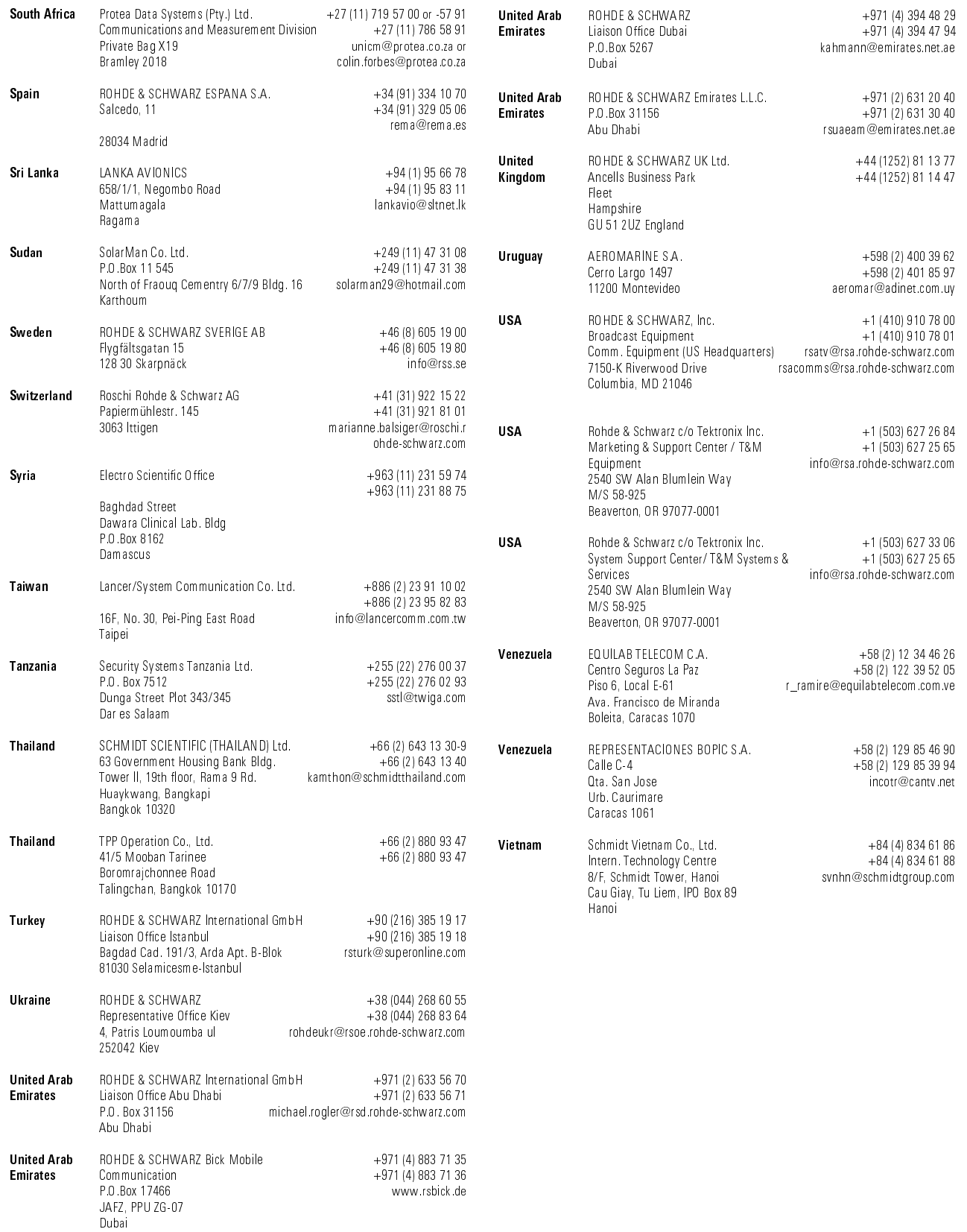

# **1 Raccordement**

Afin d'étendre sa gamme de fréquence, il est possible de faire fonctionner le FSE (modèles 21/31 ou modèles 20/30 avec option FSE-B21) avec des mélangeurs externes.

Peuvent être utilisés des mélangeurs biportes et triportes qui se branchent comme décrit ci-après.

**Note :** Utiliser le câble coaxial fourni avec l'appareil pour injecter le signal OL. Si aucun mélangeur externe n'est utilisé sur le FSE, placer comme terminaisons les caches SMA sur les deux connecteurs femelles en face avant "LO OUT / IF IN" et "IF IN".

#### **Mélangeur triporte :**

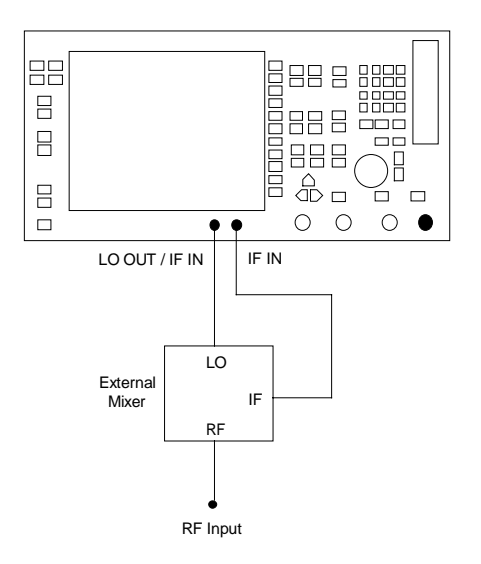

- À Relier la sortie "LO OUT / IF IN" du FSE à la porte OL (LO) du mélangeur externe.
- À Relier l'entrée "IF IN" du FSE à la porte FI (IF) du mélangeur externe.
- À Injecter le signal à mesurer dans l'entrée RF (RF Input) du mélangeur externe (External Mixer).

(External Mixer = Mélangeur externe ; LO = OL ; IF = FI ; RF Input = Entrée RF)

#### **Mélangeur biporte :**

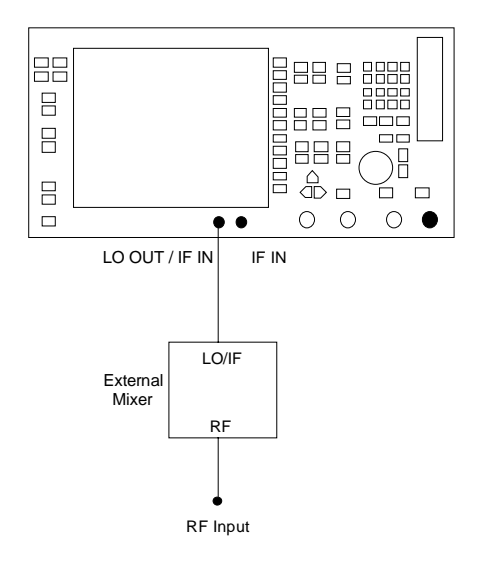

À Relier la sortie "LO OUT / IF IN" du FSE à la porte OL/FI (LO/IF) du mélangeur externe.

Le FSE contenant un diplexeur, il est possible de prélever le signal FI sur la ligne qui achemine le signal OL au mélangeur.

À Injecter le signal à mesurer dans l'entrée RF (RF Input) du mélangeur externe (External Mixer).

# **2 Commande manuelle**

# **2.1 Aperçu des menus**

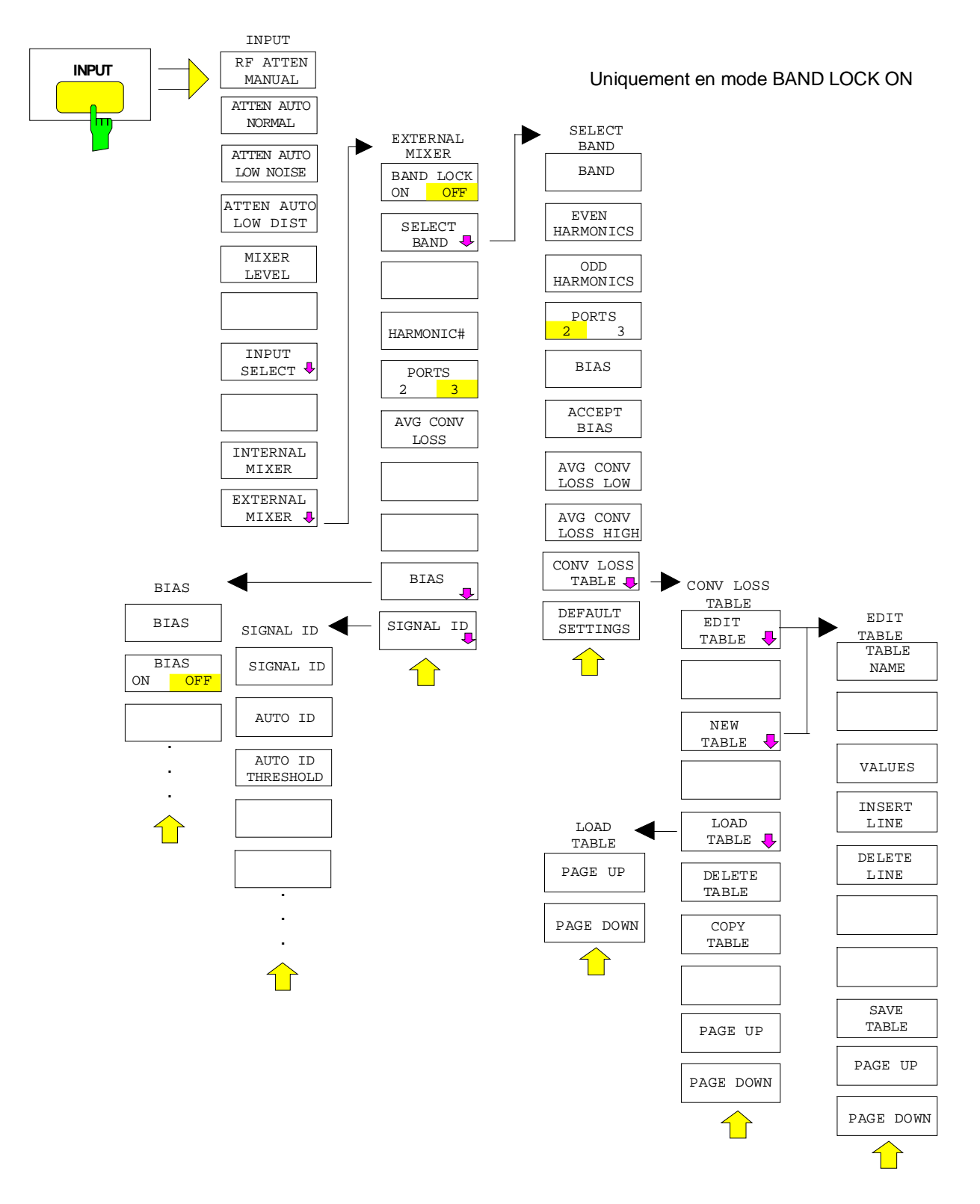

### **2.2 Configuration du mélangeur externe - touche INPUT**

On ne peut appeler le mélangeur externe que dans le mode ANALYZER, auquel cas tous les autres modes sont inhibés. La fréquence maximum réglable est d'env. 531 GHz.

#### **Gamme de fréquence**

La fréquence du signal d'entrée s'exprime en tant que fonction de la fréquence OL et de l'harmonique choisie du 1er OL comme suit :

 $f_{\text{entrée}} = n * f_{\text{OL}} - f_{\text{FI}}$  où :  $f_{\text{entrée}}$  est la fréquence du signal d'entrée n l'ordre de l'harmonique utilisée pour la conversion  $f_{OL}$  la fréquence du 1er OL 7,5 à 15,2 GHz  $f_{F1}$  la fréquence intermédiaire 741,4 MHz

#### **Remarque** : La gamme de fréquence OL ne peut pas être utilisée dans toute son étendue à cause des fonctions d'identification du signal (SIGNAL ID et AUTO ID, voir paragraphe 2.2.4).

#### **Dynamique**

Le niveau maximum de référence réglable dépend de l'atténuation de conversion du mélangeur externe. Cette atténuation s'entre sur le FSE au moyen de la touche logicielle AVG CONV LOSS ou CONV LOSS TABLE.

Si un signal FI d'un niveau de -20 dBm est appliqué à l'entrée LO OUT / IF IN ou IF IN du FSE, le FSE est à son régime maximum. Pour une atténuation de conversion réglée sur 0 dB, le niveau maximum de référence réglable est de -20 dBm.

Si l'on entre une atténuation de conversion > 0 dB, le niveau de référence maximum augmente dans la même proportion, c.-à-d. que si l'on entre une atténuation moyenne de conversion de 30 dB, par exemple, le niveau de référence réglable est de +10 dBm au maximum. Noter que le régime maximum est toujours obtenu à un niveau de –20 dBm à l'entrée FI. Si un signal d'un niveau de –20 dBm est appliqué à l'entrée FI, il est affiché dans cet exemple avec un niveau de +10 dBm.

Si le FSE est réglé sur le niveau de référence maximum, ce dernier est réduit en conséquence lorsqu'on entre une atténuation de conversion inférieure.

Si l'on utilise des filtres numériques (largeurs de bande FI < 1 kHz ainsi que 1 kHz si "1 kHz digital" a été sélectionné), la limite de surcharge se situe typiquement à environ 3 dB au-dessus du niveau de référence réglé. Le signaux FI d'un niveau plus élevé provoquent une surcharge du convertisseur A/N (affichage "IFOVL").

Si l'on utilise un filtre FI analogique, la limite de surcharge est déterminée par les amplificateurs FI. Le point de compression 1 dB se situe dans ce cas à environ 6 dB au-dessus du niveau de référence. Le message de surcharge "OVL" s'affiche pour les niveaux plus élevés.

Tenir compte du point de compression 1 dB du mélangeur en plus de la dynamique de l'analyseur de spectre. Les niveaux des signaux d'entrée doivent se situer nettement au-dessous, sinon des harmoniques de ces signaux peuvent être générées dans le mélangeur. Celles-ci sont converties par des harmoniques d'un ordre plus élevé du signal OL et apparaissent dans le spectre représenté.

#### **FSE-B21 Configuration du mélangeur externe - touche INPUT**

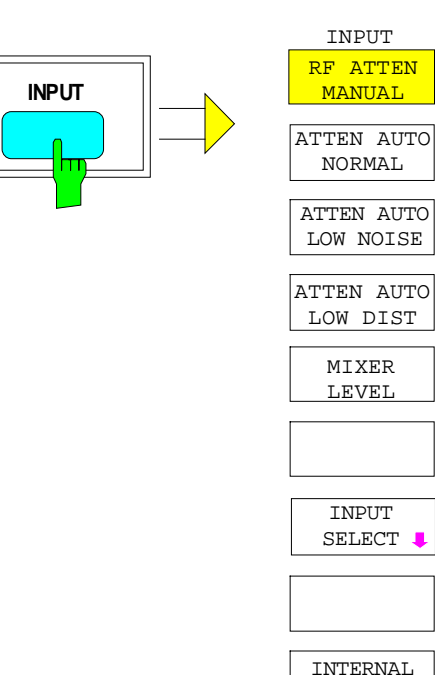

MIXER EXTERNAL MIXER **!** 

La touche INPUT permet d'appeler le menu de configuration du mélangeur externe et de l'entrée RF.

La configuration de l'entrée RF est décrite au paragraphe "Configuration de l'entrée RF - Touche INPUT" du manuel d'utilisation FSE.

Les touches logicielles INTERNAL MIXER et EXTERNAL MIXER sont des sélecteurs dont un seul peut être à la fois actif. Ils indiquent le mode activé du FSE, à savoir mode normal ou mélangeur externe.

La touche logicielle EXTERNAL MIXER permet d'ouvrir un sous-menu servant à régler les paramètres du mélangeur externe.

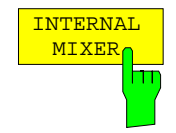

La touche logicielle INTERNAL MIXER permet de commuter sur le mode normal (mélangeur interne).

INTERNAL MIXER est le réglage par défaut.

Menu INPUT :

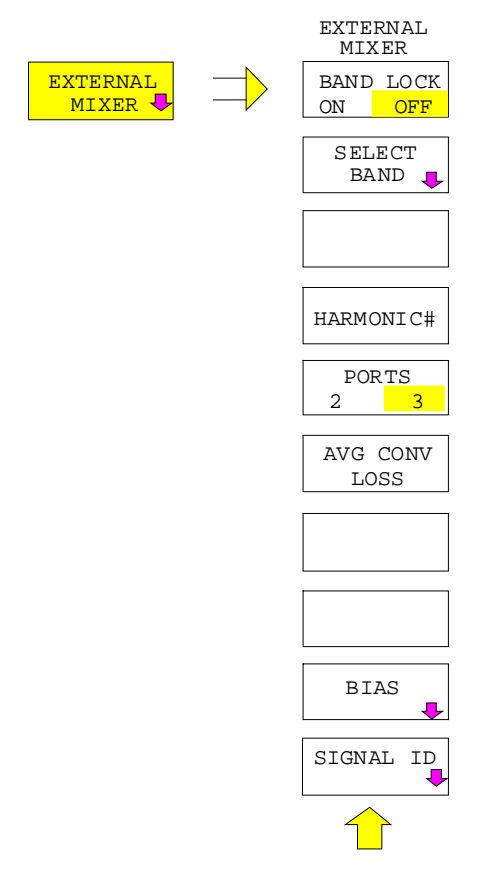

La touche logicielle EXTERNAL MIXER permet d'ouvrir un sous-menu servant à régler les paramètres du mélangeur externe. La touche logicielle active automatiquement le mélangeur externe.

Est activé le mode sélectionné au moyen de la touche logicielle BAND LOCK ON/OFF. Le sous-menu associé diffère en conséquence :

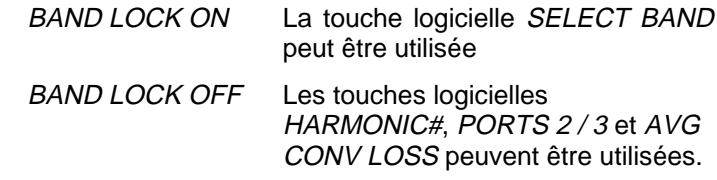

Les réglages de polarisation et d'identification du signal s'effectuent pour les deux modes dans les sous-menus BIAS et SIGNAL ID.

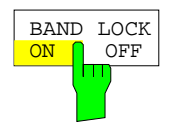

La touche logicielle BAND LOCK ON/OFF permet de commuter entre les deux modes BAND LOCK ON et BAND LOCK OFF.

BAND LOCK ON La gamme de fréquence réglable est déterminée par une bande de guide d'onde que l'on peut sélectionner dans le tableau SELECT BAND (touche logicielle SELECT BAND). L'harmonique utilisée pour la conversion se sélectionne automatiquement. Tous les autres paramètres peuvent être déterminés séparément dans le tableau pour chaque bande de guide d'onde.

Ce mode facilite l'utilisation des mélangeurs externes, étant donné que tous les paramètres se règlent automatiquement par simple remplacement de la bande de guide d'onde (voir paragraphe suivant "Mode BAND LOCK ON").

BAND LOCK OFF La gamme de fréquence réglable ou l'ordre de l'harmonique utilisée pour la conversion peuvent être choisis. On a ainsi la possibilité de choisir librement tous les paramètres (voir paragraphe suivant "Mode BAND LOCK OFF ").

#### **2.2.1 Mode BAND LOCK ON**

Dans le mode BAND LOCK ON, la gamme de fréquence réglable est déterminée par la bande de quide d'onde sélectionnée. Il est possible d'aller au-delà ou de rester au-dessous de ces limites. La limite absolue est déterminée par l'harmonique utilisée dans la bande de guide d'onde pour la conversion. En cas de dépassement des limites de la bande de guide d'onde, un avertissement (Over Range) est sorti.

#### **2.2.1.1 Sélectionnement d'une bande de guide d'onde et réglage des paramètres**

La touche logicielle SELECT BAND permet d'ouvrir un sous-menu servant à choisir la bande désirée de guide d'onde et à régler tous les paramètres nécessaires. L'harmonique utilisée pour la conversion se sélectionne automatiquement.

Menu INPUT EXTERNAL MIXER (BAND LOCK ON)

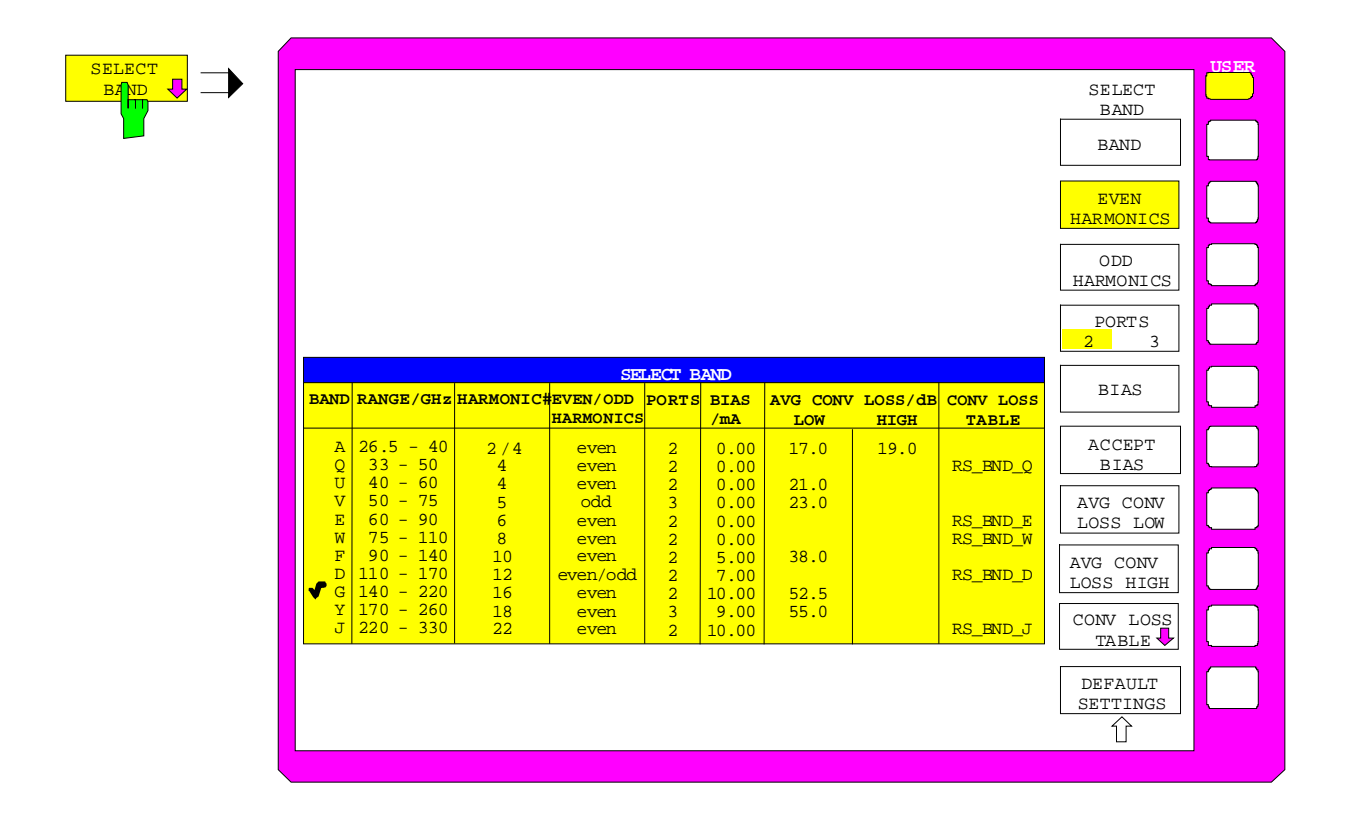

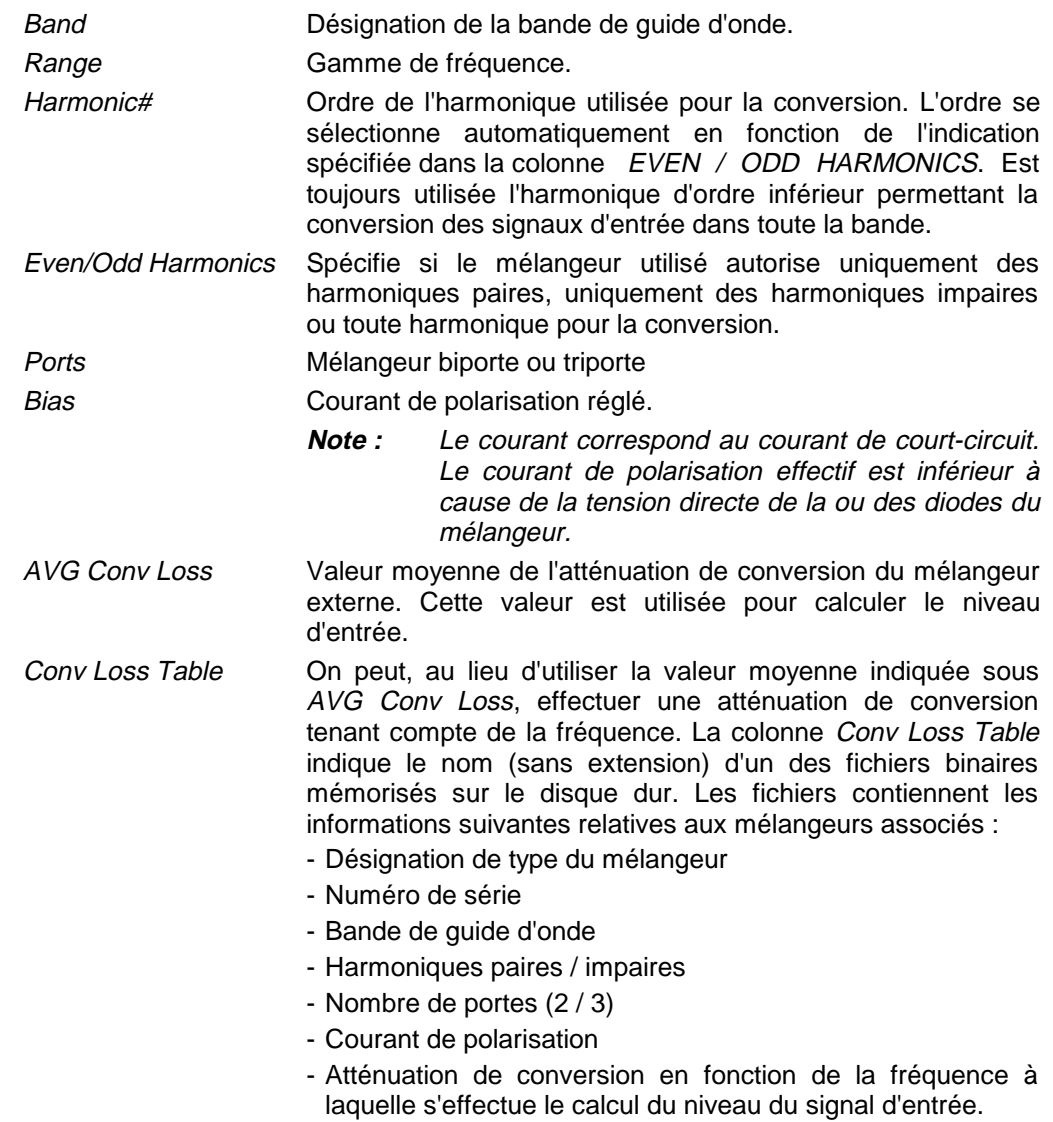

Le tableau contient pour chaque bande les paramètres suivants :

La modification d'un paramètre est immédiatement opérante. Le contenu du tableau ne se modifie pas sur une remise à l'état initial ou un démarrage à chaud. Seule la touche logicielle *DEFAULT SETTINGS* permet de remettre l'appareil sur les valeurs de préréglage.

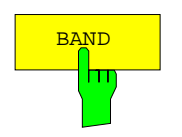

BAND La touche logicielle BAND permet d'ouvrir un tableau indiquant les bandes de guide d'onde disponibles. L'option est marquée dans la colonne Band du tableau et la gamme de fréquence associée est indiquée dans la colonne Range/GHz.

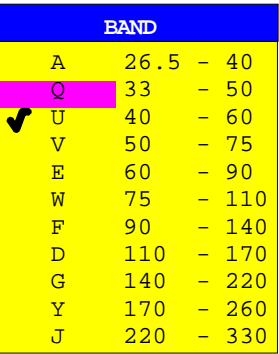

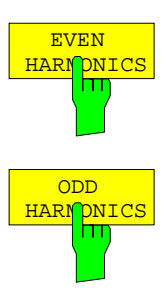

Les touches logicielles EVEN / ODD HARMONICS permettent de choisir le type d'harmonique à utiliser pour la conversion dans la bande de guide d'onde sélectionnée. Il est également possible de choisir les deux catégories.

Le réglage est indiqué dans le tableau par une entrée (even, odd ou even&odd).

Ce réglage modifie l'ordre de l'harmonique utilisée pour la conversion, ordre indiqué dans la colonne Harmonic#.

Les touches logicielles ne sont disponibles que si AVG CONV LOSS (prise en compte de l'atténuation de conversion à l'aide de la valeur moyenne) est activé.

Si CONV LOSS TABLE (prise en compte de l'atténuation de conversion au moyen de valeurs dépendant de la fréquence) est activé, ces touches logicielles ne sont pas opérantes.

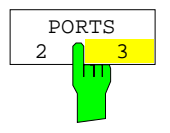

La touche logicielle PORTS 2/3 permet de déterminer si le mélangeur utilisé pour la bande choisie est un mélangeur biporte ou triporte.

Le réglage est affiché dans le tableau par une entrée correspondante  $(2 \text{ ou } 3)$ .

Cette touche logicielle n'est disponible que si AVG CONV LOSS (prise en compte de l'atténuation de conversion à l'aide de la valeur moyenne) est activé.

Si CONV LOSS TABLE (prise en compte de l'atténuation de conversion au moyen de valeurs dépendant de la fréquence) est activé, cette touche logicielle n'est pas opérante.

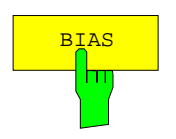

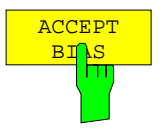

BIAS RESAS La touche logicielle BIAS permet d'activer l'entrée du courant de polarisation pour la bande choisie (voir également le paragraphe suivant "Courant de polarisation").

> Si CONV LOSS TABLE est activé, les modifications du courant de polarisation ne sont que temporaires, c.-à-d. qu'elles ne sont pas modifiées dans le fichier indiqué sous CONV LOSS TABLE. Les modifications se valident au moyen de la touche logicielle ACCEPT BIAS.

> La touche logicielle ACCEPT BIAS permet de mémoriser la valeur instantanée du réglage de polarisation dans le fichier indiqué dans le tableau.

> Une confirmation par sécurité est demandée avant la mémorisation. Appuyer sur YES pour mémoriser la valeur.

> Cette touche logicielle n'est disponible que si CONV LOSS TABLE (prise en compte de l'atténuation de conversion au moyen de valeurs dépendant de la fréquence) est activé.

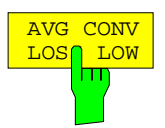

La touche logicielle AVG CONV LOSS LOW permet d'activer l'entrée d'une valeur moyenne à l'aide de laquelle il est tenu compte de l'atténuation de conversion.

Le réglage est affiché dans le tableau par une entrée correspondante indiquée dans la colonne AVG CONV LOSS/dB.

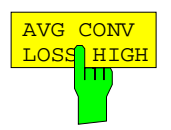

#### **Cas spéciaux :**

La touche logicielle AVG CONV LOSS HIGH ne peut être utilisée que si les cas spéciaux suivants se présentent suite à un sélectionnement de bande A  $O<sub>1</sub>$ 

Dans la bande A, commuter entre la 2ème et la 4ème harmonique en cas de limitation aux harmoniques paires afin de pouvoir couvrir toute la bande. Cela s'applique également à la bande Q en cas de limitation aux harmoniques impaires ; on doit alors commuter entre la 3ème et la 5ème harmonique.

Etant donné que l'atténuation de conversion d'un mélangeur dépend de l'ordre de l'harmonique utilisée, on a la possibilité dans ces cas d'indiquer deux valeurs moyennes différentes de l'atténuation de conversion. AVG CONV LOSS LOW permet d'entrer l'atténuation moyenne de conversion pour la gamme de fréquence inférieure et AVG CONV LOSS HIGH pour la gamme de fréquence supérieure.

Les limites de commutation se situent dans ces deux cas spéciaux à 29,6 GHz (bande A) et à 44,0 GHz (bande Q). Les signaux d'une fréquence de 29,6 GHz ou de 44,0 GHz sont convertis au moyen de l'harmonique inférieure associée.

Comme décrit ci-dessus, le niveau maximum de référence dépend de l'atténuation de conversion entrée. La limite d'entrée supérieure est déterminée dans les cas spéciaux ci-dessus par la plus petite des atténuations de conversion entrées au moyen de AVG CONV LOSS LOW ou de AVG CONV LOSS HIGH.

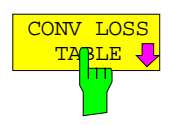

Si l'on active la touche logicielle CONV LOSS TABLE, l'atténuation de conversion du mélangeur dans la bande sélectionnée est prise en compte en fonction de la fréquence.

Les valeurs de correction nécessaires sont prises dans un fichier. Dans la bande sélectionnée, les colonnes Harmonic#, Even/Odd Harmonics, Ports et Bias indiquent les données contenues dans ce fichier. Il n'est plus possible d'éditer ces colonnes.

La touche logicielle CONV LOSS TABLE permet d'ouvrir en même temps un sous-menu servant à sélectionner et éditer les fichiers (voir le paragraphe suivant "Prise en compte de l'atténuation de conversion en fonction de la fréquence").

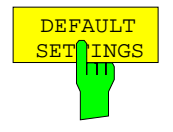

La touche logicielle DEFAULT SETTINGS remet le contenu de tout le tableau sur les valeurs par défaut.

Auparavant, s'ouvre une fenêtre permettant de confirmer ou d'abandonner cette opération.

#### **2.2.1.2 Prise en compte de l'atténuation de conversion en fonction de la fréquence**

La touche logicielle CONV LOSS TABLE permet d'activer la prise en compte de l'atténuation de conversion du mélangeur en fonction de la fréquence. La touche logicielle permet d'ouvrir une liste permettant de choisir un fichier contenant l'atténuation de conversion du mélangeur en fonction de la fréquence.

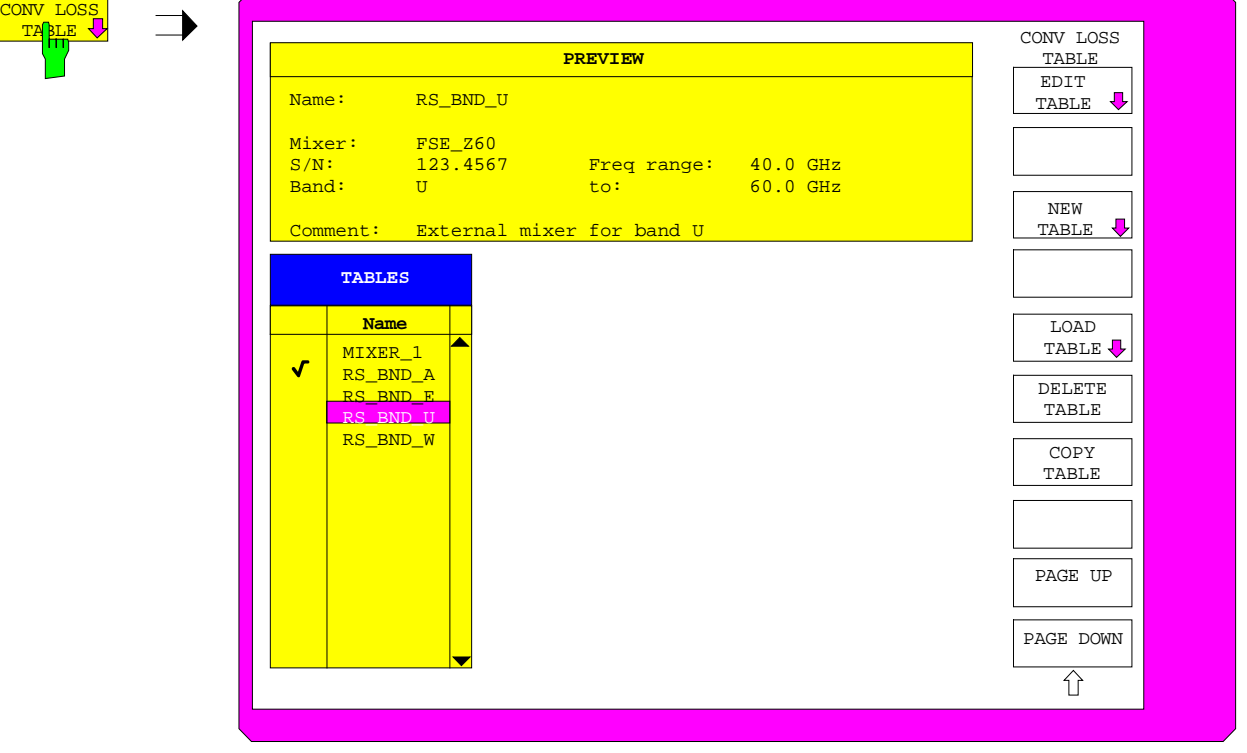

Sous-menu INPUT - EXTERNAL MIXER - SELECT BAND (BAND LOCK ON)

La case PREVIEW indique les coordonnées du fichier marqué :

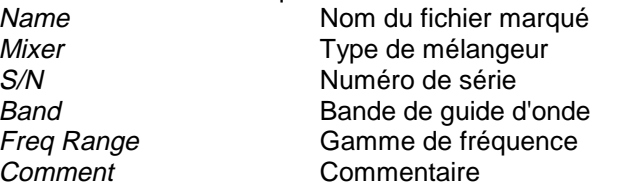

Le tableau TABLES indique la liste des fichiers disponibles sur le disque dur.

Si l'on sélectionne un fichier pour une bande autre que celle activée, un message d'erreur est sorti et on doit de nouveau sélectionner un fichier.

Après sélectionnement du fichier, les paramètres Band, Even/Odd Harmonics, Ports et Bias destinés au tableau SELECT BAND sont pris dans le fichier. Il n'est plus possible de les modifier pendant l'exploitation.

Le niveau de référence maximum réglable dépend de la valeur-repère du tableau sélectionné, pour laquelle est indiquée la plus faible atténuation de conversion. Seule est examinée la partie du tableau contenant les valeurs-repères des fréquences couvertes au moyen de l'ordre n sélectionné des harmoniques (voir figure ci-dessous).

C<sub>O</sub>

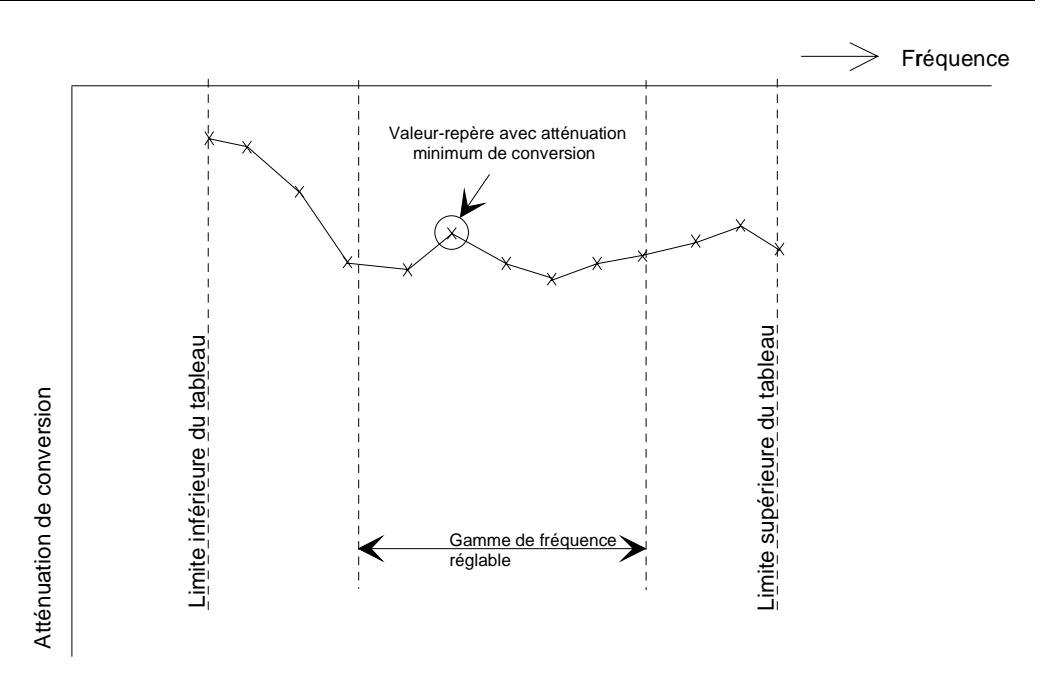

Figure 2-1 : Atténuation minimum de conversion dans la gamme de fréquence réglable

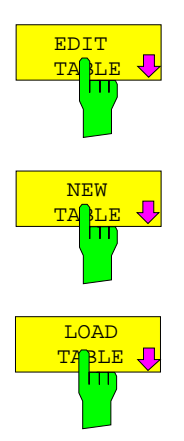

Les touches logicielles *EDIT TABLE* et NEW TABLE permettent d'activer un sous-menu servant à éditer ou générer un fichier (voir le paragraphe suivant "Edition d'un tableau").

La touche logicielle *LOAD TABLE* permet d'ouvrir un sous-menu présentant le tableau TABLES ON DISK énumérant tous les fichiers disponibles sur la disquette introduite et contenant les données de correction des mélangeurs (extension '.CL'). Lorsqu'on sélectionne un fichier, celui-ci est copié sur le disque dur.

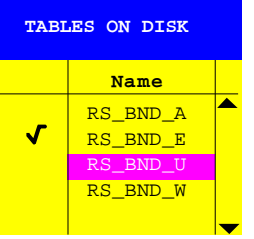

Cette fonction est nécessaire surtout lorsqu'il s'agit de copier pour la première fois les données de correction d'un nouveau mélangeur sur le disque dur du FSE à partir de la disquette fournie avec le mélangeur. Voir le sous-menu INPUT - EXTERNAL MIXER - SELECT BAND pour les explications concernant la case PREVIEW.

### **Configuration du mélangeur externe - touche INPUT FSE-B21**

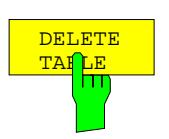

La touche logicielle DELETE TABLE permet d'effacer du disque dur du FSE le fichier sélectionné.

Auparavant, s'ouvre une fenêtre permettant de confirmer ou d'abandonner cette opération.

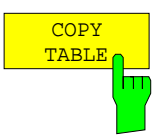

La touche logicielle COPY TABLE permet de copier le tableau existant sélectionné. Il est mémorisé sous un autre nom et peut ensuite être édité.

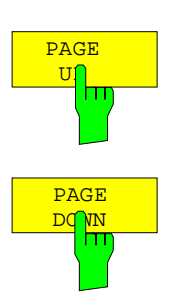

Les touches logicielles PAGE UP/DOWN permettent de feuilleter dans la liste.

#### **2.2.1.2.1 Edition d'un tableau**

Les touches logicielles EDIT TABLE et NEW TABLE permettent d'ouvrir un sous-menu servant à modifier toutes les entrées d'un tableau déjà existant ou à créer un nouveau tableau.

Sous-menu INPUT-EXTERNAL MIXER-SELECT BAND - CONV LOSS TABLE (BAND LOCK ON)

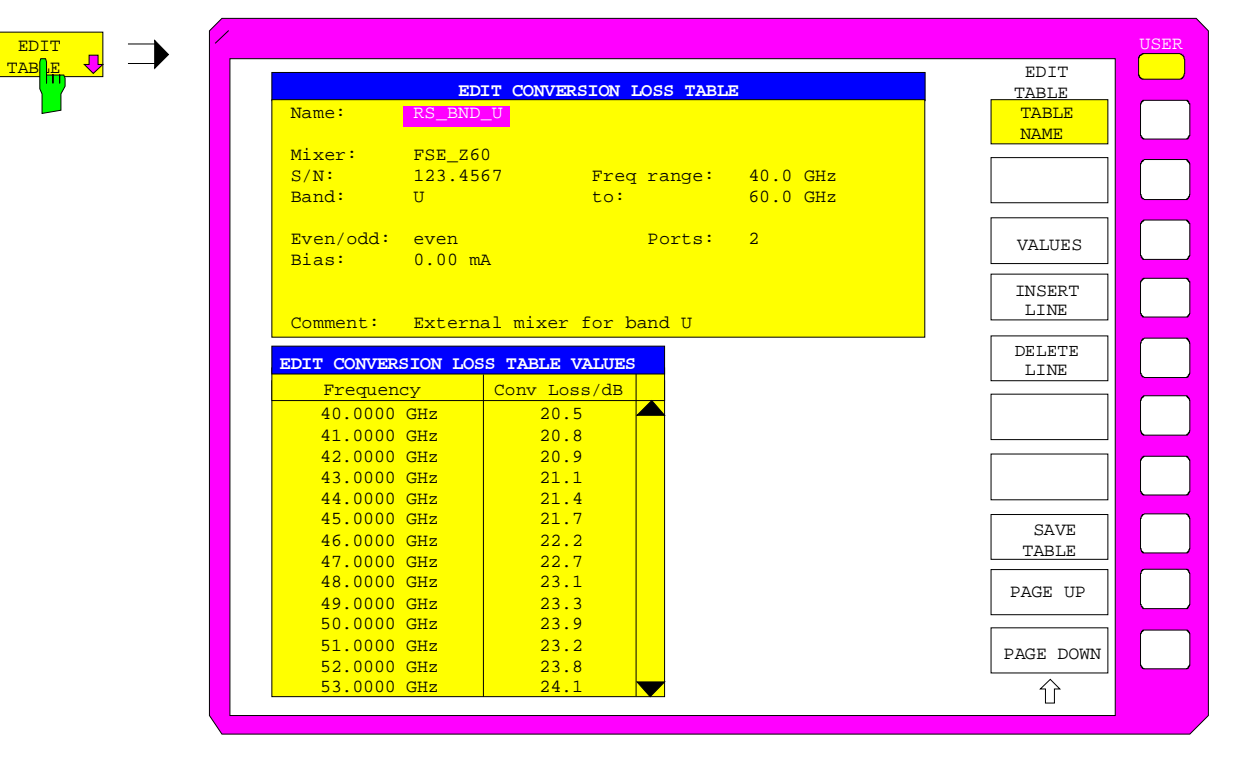

La case EDIT CONVERSION LOSS TABLE sert à adapter les entrées suivantes :

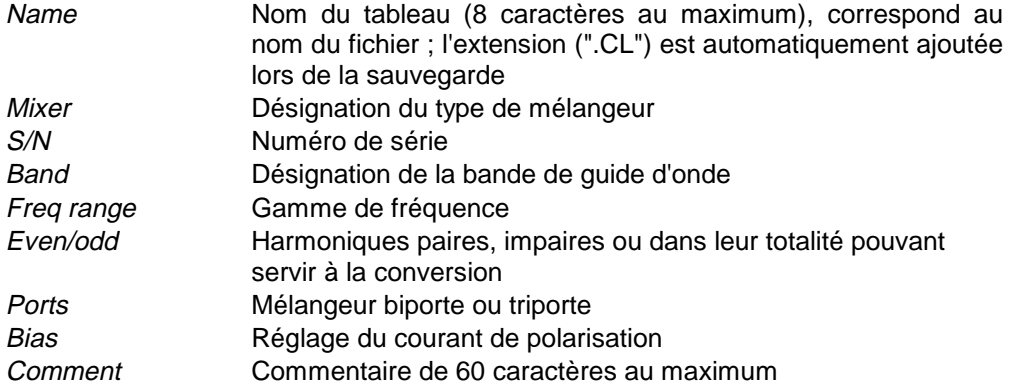

Le tableau EDIT CONVERSION LOSS TABLE VALUES contient un maximum de 50 valeurs-repères avec fréquence (Frequency) et atténuation de conversion en dB (Conv Loss/dB).

#### **Configuration du mélangeur externe - touche INPUT FSE-B21**

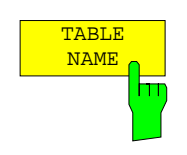

La touche logicielle TABLE NAME permet d'activer l'introduction des entrées dans la case EDIT CONVERSION LOSS TABLE. Elle permet de positionner le curseur sur le nom du tableau. Après chaque entrée, le curseur passe automatiquement sur l'entrée suivante du tableau.

#### **Name - Nom du fichier**

Le nom du tableau correspond au nom du fichier (sans extension) dans lequel est mémorisé le tableau. Il est donc obligatoire de mentionner cette indication. Le nom ne doit pas avoir plus de 8 caractères.

#### **Mixer - Désignation du type de mélangeur**

L'indication Mixer sert à faciliter l'affectation d'un fichier au mélangeur associé. Il n'est absolument pas nécessaire d'entrer la désignation.

#### **S/N - Numéro de série du mélangeur**

L'indication S/N sert à faciliter l'affectation d'un fichier au mélangeur associé. Il n'est absolument pas nécessaire de spécifier le numéro.

#### **Band - Désignation de la bande de guide d'onde**

Une bande de guide d'onde peut être choisie dans une liste. En cas de sélectionnement, l'indication Freq range est mentionnée avec les limites de fréquence correspondantes.

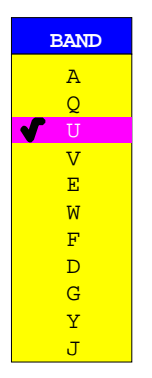

#### **Freq range - Gamme de fréquence**

L'indication Freq range est automatiquement mentionnée avec les limites de fréquence de la bande sélectionnée. Elle ne peut pas être éditée.

#### **Even/odd - Choix des harmoniques**

Une liste permet de choisir si l'on peut utiliser uniquement des harmoniques paires (even), uniquement des harmoniques impaires (odd) ou toute harmonique pour la conversion. Il est obligatoire de faire ce choix.

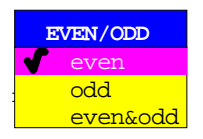

#### **Ports - Mélangeur biporte ou triporte**

Une liste permet de déterminer si le mélangeur utilisé est biporte ou triporte. Il est obligatoire de faire ce choix.

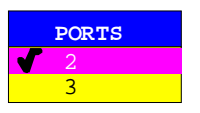

#### **Bias - Réglage du courant de polarisation**

Cette indication concerne le courant de polarisation nécessaire au mélangeur. La plage de réglage se situe entre -10 mA et +10 mA. Il est obligatoire d'indiquer le courant.

**Note :** Le courant correspond au courant de court-circuit. Le courant de polarisation effectif est inférieur à cause de la tension directe de la ou des diodes du mélangeur.

#### **Comment - Commentaire**

Le commentaire peut être librement choisi. Il ne peut pas avoir plus de 60 caractères. Il n'est pas absolument nécessaire de l'ajouter.

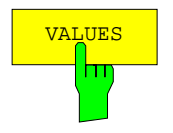

VIES La touche logicielle VALUES permet d'activer l'entrée des valeurs-repères dans le tableau CONVERSION LOSS TABLE VALUE.

> Les valeurs-repères doivent être entrées dans l'ordre croissant des fréquences. On peut entrer 50 valeurs-repères au maximum.

> Des valeurs de correction sont déterminées par interpolation pour les fréquences situées entre les différentes valeurs-repères. Si le tableau ne contient que deux valeurs, une interpolation linéaire s'effectue. S'il contient plus de deux valeurs-repères, une interpolation par des fonctions spline s'effectue.

> En dehors de la gamme de fréquence couverte par le tableau, est prise en compte la même atténuation de conversion (voir figure ci-dessous) que celle indiquée pour la valeur-repère concernée qui marque la limite correspondante du tableau.

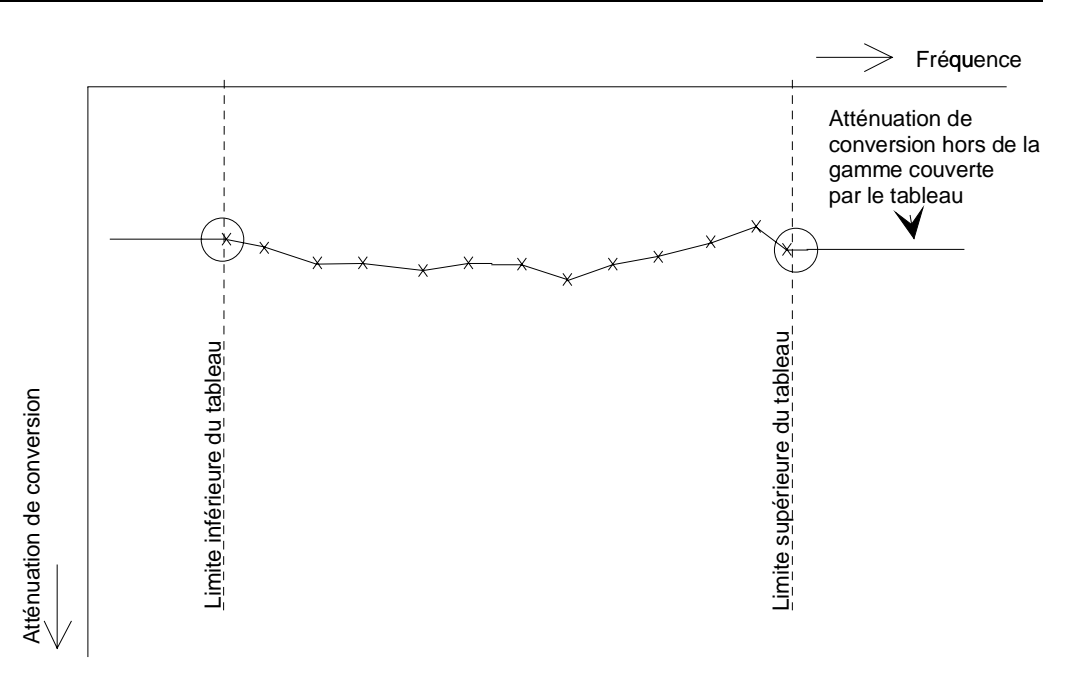

Figure 2-2 : Atténuation de conversion prise en compte hors de la gamme de fréquence couverte par un tableau

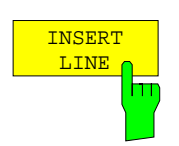

La touche logicielle *INSERT LINE* permet d'insérer une ligne vierge dans la position instantanée du curseur. Les entrées suivantes dans le tableau sont décalées vers le bas d'une ligne.

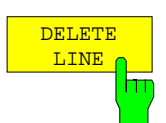

La touche logicielle DELETE LINE permet d'effacer la ligne marquée dans le tableau de valeurs-repères.

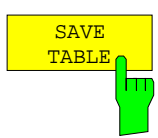

La touche logicielle SAVE TABLE permet de mémoriser sur le disque dur du FSE le tableau édité sous le nom indiqué sous NAME. L'extension ".CL" est automatiquement ajoutée au nom du fichier.

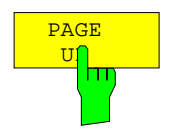

Les touches logicielles PAGE UP et PAGE DOWN permettent de feuilleter dans la liste.

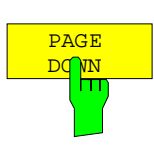

1084.7243 2.16 F-2

Après édition d'un tableau Conversion Loss, les données doivent être mémorisées sur le disque dur du **FSE**.

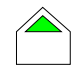

Le bouton MENU UP permet d'accepter un tableau entièrement édité, de le vérifier du point de vue cohérence et de le mémoriser sous le nom indiqué sur le disque.

Une confirmation de sécurité demande si le tableau doit être mémorisé (YES), rejeté (non mémorisé, NO) ou si la mémorisation doit être abandonnée (CANCEL). Suite à un abandon, il est possible de poursuivre l'édition du tableau.

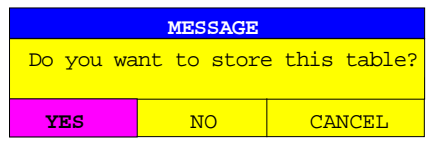

L'extension du fichier (file extension) est automatiquement ajoutée lors de la mémorisation.

Si le nom d'un tableau existe déjà, une confirmation de sécurité demande si l'ancien tableau doit être surécrit. Si la surécriture n'est pas autorisée, il est possible de poursuivre l'édition, pour donner au tableau un autre nom non existant, par exemple.

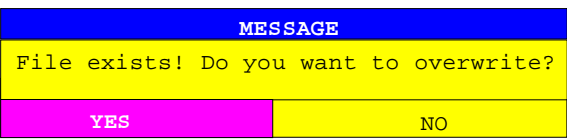

Après avoir quitté le menu EDIT, il est possible d'activer le tableau au moyen de la liste de sélectionnement.

#### **2.2.2 Mode BAND LOCK OFF**

Le mode BAND LOCK OFF permet à l'utilisateur de déterminer lui-même l'ordre des harmoniques utilisées pour la conversion.

Menu INPUT- EXTERNAL MIXER (BAND LOCK OFF)

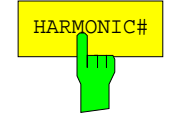

HARMONIC# La touche logicielle HARMONIC# permet d'ouvrir une fenêtre d'entrée servant à déterminer l'ordre n des harmoniques utilisées pour la conversion. Il est possible d'entrer des harmoniques paires ou impaires dans une plage de 2 à 62.

Les limites de la gamme de fréquence réglable dépendent de l'harmonique réglée et de la plage de réglage du 1er OL.

On a l'équation :

limite inférieure de réglage :  $f_{min} = n * f_{OL,min} + f_{FI}$ 

limite supérieure de réglage :  $f_{max} = n * f_{OL,max} - f_{Fl}$ 

- où n est l'ordre de l'harmonique,  $f_{OL,min}$  la limite inférieure de réglage de l'OL (7,5 GHz)  $f_{\text{OL,max}}$  la limite supérieure de réglage de l'OL (15,2 GHz)  $f_{F1}$  la fréquence intermédiaire (741,4 MHz)
	- Remarque : Les équations indiquées ont été modifiées de telle sorte que, dans la gamme de fréquence qui en résulte, une identification du signal est toujours possible au moyen de SIGNAL ID ou AUTO ID (voir paragraphe 2.2.4)

Lorsque n = 35, on obtient donc une limite supérieure maximum de fréquence d'environ 531 GHz.

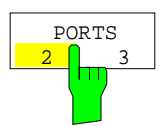

La touche logicielle PORTS 2 / 3 permet de déterminer si le mélangeur utilisé est biporte ou triporte.

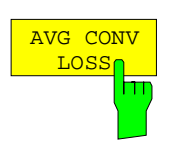

La touche logicielle AVG CONV LOSS permet d'activer l'entrée de la valeur moyenne de l'atténuation de conversion. Cette valeur moyenne est utilisée pour le calcul du niveau d'entrée dans toute la gamme de fréquence possible avec l'harmonique réglée.

#### **2.2.3 Courant de polarisation**

Les mélangeurs à diode unique ont en général besoin d'une tension continue amenée via la ligne OL. Cette tension continue doit être accordée sur l'atténuation minimum de conversion en fonction de la fréquence.

Une telle tension continue peut, dans le mode BAND LOCK ON ou BAND LOCK OFF, se régler au moyen de la fonction BIAS grâce à un convertisseur N/A prévu dans le FSE. La valeur à entrer n'est cependant pas la tension mais le courant de court-circuit. La figure 2-3 illustre le circuit de polarisation tel qu'il est prévu dans le FSE.

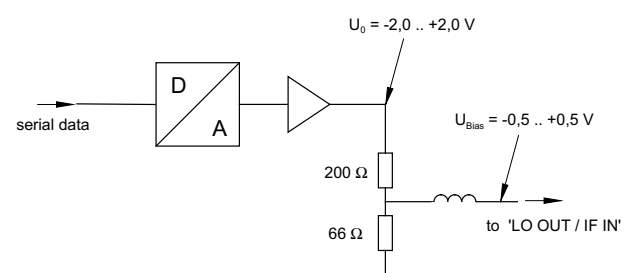

((serial data = données série ;  $U_{bias} = U_{polaris.}$ ; 0,5 .. +0,5 V = 0,5 à +0,5 V ; to 'LO...' = vers 'LO...' ; N = A))

Figure 2-3 : Circuit de polarisation du FSE

La tension  $U_0$  à la sortie de l'amplificateur opérationnel peut se régler dans la plage de -2,0 à +2,0 V. On obtient en conséquence une tension à vide U<sub>polaris</sub> de -0,5 à +0,5 V à la sortie du diviseur de tension. En cas de court-circuit à la sortie du diviseur de tension, on obtient un courant de court-circuit I court-circuit égal à  $U_0$  / 200 Ω = -10 mA à + 10 mA. Il n'est pas important, pour l'utilisation de la polarisation, de connaître exactement le courant traversant la diode, étant donné que l'atténuation minimum de conversion doit être de toute manière accordée sur la fréquence. Il est donc indifférent d'effectuer le réglage au moyen d'une tension à vide ou d'un courant de court-circuit.

Grâce à la résistance de 66 Ω, est également assurée une voie de retour de tension continue, ce qui présente un avantage sur certains mélangeurs.

#### Menu INPUT- EXTERNAL MIXER

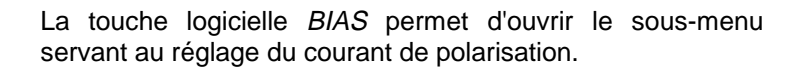

Ce sous-menu est disponible dans les modes BAND LOCK ON et BAND LOCK OFF.

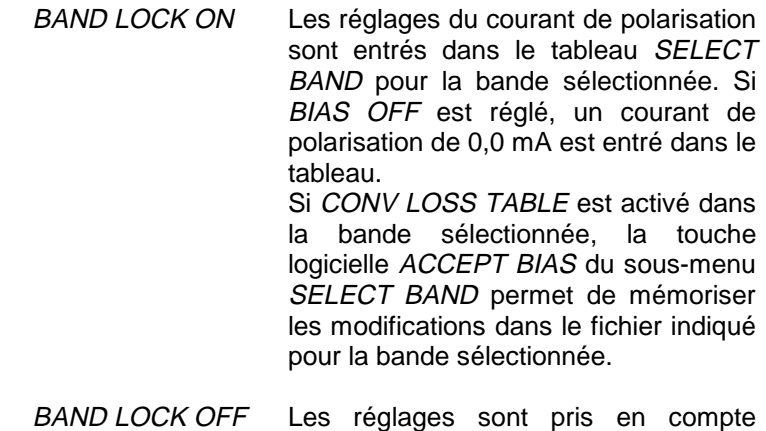

directement.

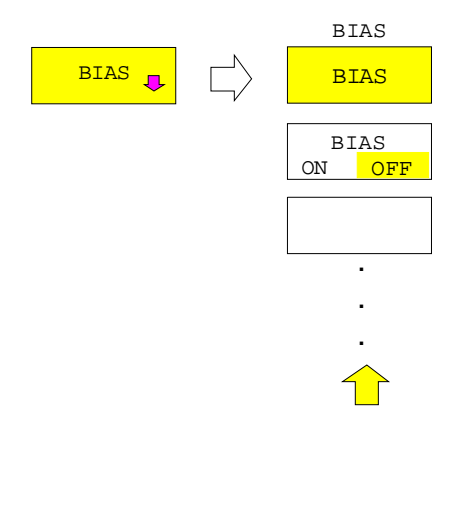

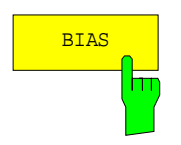

BIAS RESAS La touche logicielle BIAS permet d'activer l'entrée du courant de polarisation. Elle active en même temps le courant de polarisation, au cas où celui-ci aurait été coupé au moyen de la touche logicielle BIAS ON / OFF.

La plage de réglage se situe entre -10 mA et +10 mA.

On entre le courant de court-circuit, le courant de polarisation effectif étant inférieur à cause de la tension directe de la ou des diodes du mélangeur.

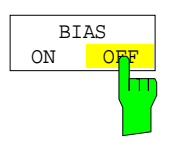

La touche logicielle BIAS ON / OFF permet de mettre en ou hors circuit le courant de polarisation. Lorsqu'on met de nouveau en circuit le courant de polarisation, la valeur entrée en dernier lieu est réglée.

#### **2.2.4 Identification des signaux**

Menu INPUT- EXTERNAL MIXER

La touche logicielle SIGNAL ID permet d'ouvrir le sous-menu servant à régler l'identification des signaux.

Les touches logicielles SIGNAL ID et AUTO ID sont des sélecteurs dont un seul peut être à la fois actif. Il est possible de désactiver les deux fonctions.

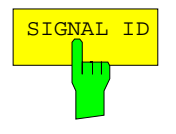

SIGNAL ID La touche logicielle SIGNAL ID permet d'activer et de désactiver l'identification visuelle de signaux.

> Deux balayages sont effectués en alternance. A cet effet, le **FSE** est exploité dans le mode écran divisé ; un passage à la représentation plein écran n'est pas possible.

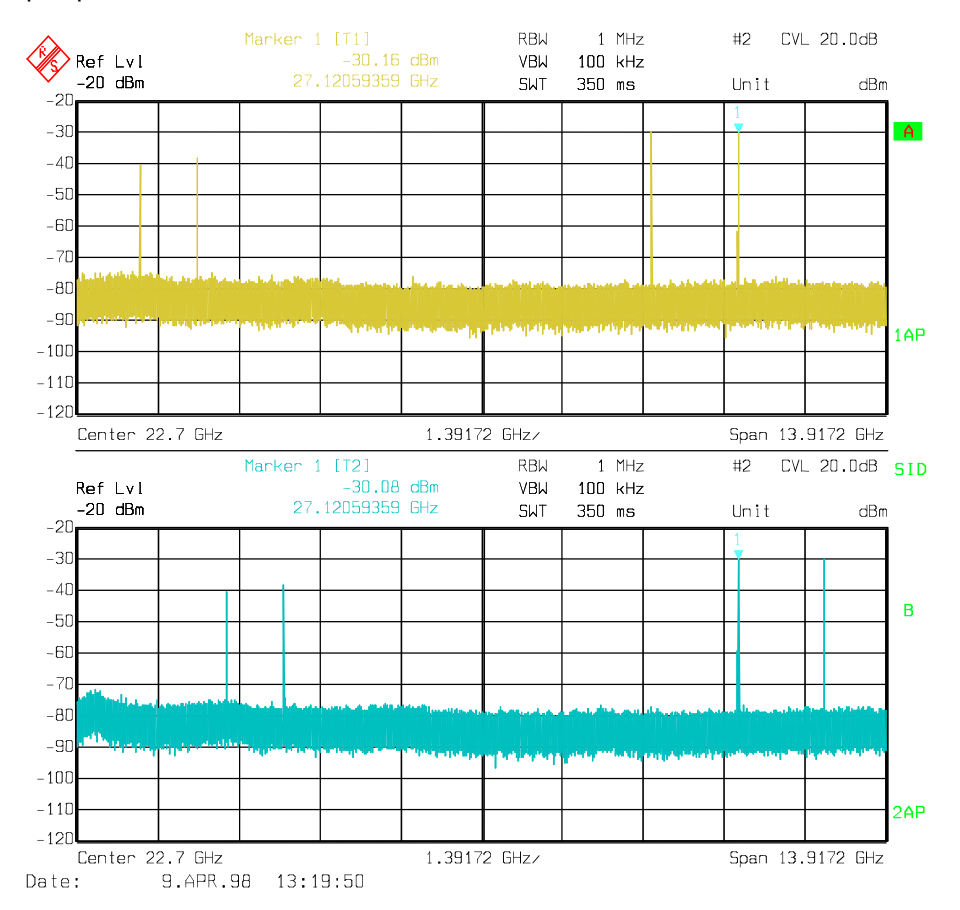

Le balayage de mesure (Trace 1) est représenté dans la fenêtre supérieure et le balayage de référence (Trace 2) dans la fenêtre inférieure.

Le balayage de référence est effectué avec un réglage OL décalé vers le bas de 2×FI/Harmonic#. Les signaux d'entrée de la bande latérale désirée convertis au moyen de l'harmonique réglée sont affichés dans les deux fenêtres dans la même position de l'axe des fréquences. Les signaux conjugués ainsi que les produits de mélange causés par d'autres harmoniques se situent par contre dans les deux fenêtres dans différentes positions.

L'utilisateur effectue une identification visuelle des signaux par comparaison des deux fenêtres.

Les mêmes détecteurs sont utilisés pour le balayage de mesure et celui de référence. Si l'on modifie le réglage d'un détecteur dans une fenêtre, le même détecteur est automatiquement activé dans l'autre fenêtre.

Étant donné que la fréquence OL est déplacée vers le bas dans le balayage de référence, l'atténuation de conversion du mélangeur peut différer par rapport au balayage de mesure.

Il est donc recommandé de n'effectuer des mesures de niveau que dans le balayage de mesure (fenêtre supérieure).

Il est possible, au moyen de la fonction TRACE COPY (voir le paragraphe "Sélectionnement et réglage des courbes de mesure - Groupe de touches TRACE"), de copier dans les mémoires des résultats 3 et 4 non utilisées les spectres représentés dans la fenêtre supérieure ou inférieure.

Les fonctions mathématiques avec les courbes de mesure ne sont pas possibles sous SIGNAL ID.

AUTO ID La touche logicielle AUTO ID permet d'activer et de désactiver l'identification automatique de signaux.

> AUTO ID fonctionne selon le même principe que SIGNAL ID. Toutefois, le balayage de mesure et celui de référence sont convertis par comparaison pixel par pixel (500 pixels par balayage) en une seule courbe de mesure qui est alors affichée. Les produits de mélange non désirés sont supprimés dans cette courbe de mesure calculée.

> Comme il a été expliqué pour la fonction SIGNAL ID, les signaux réels d'entrée sont représentés dans le balayage de mesure et de référence à la même fréquence, c.-à-d. qu'on doit s'attendre à des niveaux théoriquement identiques de signal à la fréquence du produit réel de mélange. Si l'écart de niveau est inférieur à la tolérance réglée avec AUTO ID THRESHOLD, est représenté le signal enregistré lors du balayage de mesure.

> Si un signal n'apparaît que dans le balayage de mesure ou de référence, il s'agit d'un produit de mélange non désiré. Le niveau de ce signal est comparé au plancher de bruit de l'autre balayage. En cas d'un rapport signal/bruit suffisamment élevé, la limite tolérée pour l'écart de niveau maximum admissible est dépassée. Est donc représenté le signal dont le niveau est inférieur, à savoir le bruit dans le cas présent.

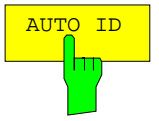

Il est à noter que AUTO ID fonctionne selon le principe de sécurité intégrée, c.-à-d. que les produits de mélange non désirés ne sont éventuellement pas reconnus en tant que tels, mais aucun signal réel d'entrée n'est occulté. Se référer également à "Remarques concernant l'identification de signaux avec AUTO ID".

Il n'est possible d'appeler la fonction AUTO ID que si l'écran A est activé.

Sous AUTO ID, le FSE fonctionne dans le mode plein écran ; un passage au mode écran divisé n'est pas possible.

Il est possible, au moyen de la fonction TRACE COPY (voir le paragraphe "Sélectionnement et réglage des courbes de mesure - Groupe de touches TRACE"), de copier dans la mémoire des résultats 3 non utilisée la courbe de mesure affichée à l'écran. Les courbes de mesure 2 et 4 ne sont pas disponibles dans ce mode.

Les fonctions mathématiques avec les courbes de mesure ainsi que la fonction SIGNAL COUNT ne sont pas possibles sous AUTO ID.

Afin néanmoins de pouvoir déterminer la fréquence exacte d'un signal d'entrée, il est possible de positionner un marqueur sur le signal identifié. Si l'on désactive AUTO ID, on peut déterminer la fréquence exacte de ce signal en appelant SIGNAL COUNT.

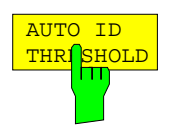

AUTO ID THRESHOLD permet de déterminer l'écart de niveau maximum admissible pour la comparaison automatique des balayages de mesure et de référence (fonction AUTO ID). La plage d'entrée se situe entre 0,1 et 100 dB. Les valeurs avoisinant 10 dB (correspond au réglage par défaut) donnent en général de bons résultats.

Se référer également à "Remarques concernant l'identification de signaux avec AUTO ID".

#### **Remarques concernant l'identification de signaux avec AUTO ID**

#### **Nature des signaux**

La comparaison automatique du balayage de mesure et celui de référence au moyen de AUTO ID ne peut être appliquée utilement qu'aux signaux présentant un spectre constant dans le temps, étant donné que deux balayages sont toujours effectués pour déterminer le spectre réel.

#### **Tolérance lors de la comparaison du balayage de mesure et celui de référence**

Étant donné que la fréquence OL est déplacée vers le bas dans le balayage de référence, l'atténuation de conversion du mélangeur peut différer par rapport au balayage de mesure. Cela provient des caractéristiques non idéales du mélangeur et de la puissance de sortie OL de l'analyseur de spectre qui varie en fonction de la fréquence. Une certaine tolérance doit donc être prévue lors de la comparaison des niveaux des signaux dans les balayages de mesure et de référence. L'utilisateur peut régler cette tolérance sur le FSE au moyen de la fonction AUTO ID THRESHOLD.

Si la tolérance réglée est trop étroite, est éventuellement représenté le signal enregistré lors du balayage de référence même pour l'identification de signaux réels.

Exemple :

Un signal d'une fréquence de 52,5 GHz est appliqué à l'entrée du mélangeur. Soit un niveau du signal de –30 dBm. A cette fréquence, l'atténuation de conversion du mélangeur est de 28 dB lors du balayage de mesure et de 35 dB lors du balayage de référence. L'utilisateur a entré une tolérance de 5 dB et une atténuation de conversion de 28 dB. Lors du balayage de mesure, le signal est enregistré avec le niveau correct de -30 dBm et l'on obtient un niveau de signal de -37 dBm lors du balayage de référence. Étant donné que l'écart de niveau (7 dB) est supérieur à 5 dB, est représenté le signal présentant le niveau moindre, donc le signal enregistré lors du balayage de référence. Étant donné que l'atténuation de conversion est adapté au balayage de mesure, le signal représenté sur le FSE a un niveau de – 37 dBm ; l'affichage du niveau est donc incorrect.

La tolérance entrée correspond cependant au rapport signal/bruit minimum que doivent présenter les signaux pour obtenir une identification concluante. Si le rapport signal/bruit d'un produit de mélange est inférieur à la tolérance, le critère de décision est rempli même si seul le plancher de bruit est enregistré à la fréquence de ce produit de mélange lors du balayage de référence. Les produits de mélange non désirés ne sont pas reconnus en tant que tels par AUTO ID. Ils ne peuvent s'identifier qu'au moyen de la fonction SIGNAL ID par comparaison visuelle des deux courbes de mesure.

Afin de se passer d'une identification visuelle de tels produits de mélange non désirés, il est utile d'effectuer la mesure en deux temps:

On règle dans un premier temps la tolérance sur la valeur minimum (0,1 dB). Même les produits de mélange non désirés présentant un faible rapport signal/bruit sont reconnus et occultés.

- [ **INPUT** : EXTERNAL MIXER : SIGNAL ID : AUTO ID ]

- [ **INPUT** : EXTERNAL MIXER : SIGNAL ID : AUTO ID THRESHOLD : **0.1 dB** ]

Il est possible de copier le spectre enregistré dans la mémoire de résultats (Trace 3) et de l'afficher pour faciliter le traitement ultérieur.

- [ **TRACE 1** : COPY.. : **ENTER** ] - [ **TRACE 3** : VIEW ]

Afin de pouvoir déterminer correctement les niveaux des signaux réels d'entrée, régler dans un deuxième temps la tolérance sur la valeur minimum, par ex. 10 dB.

- [ **INPUT** : EXTERNAL MIXER : SIGNAL ID : AUTO ID THRESHOLD : **10 dB** ]

Les signaux réels d'entrée (voir TRACE 3) sont alors représentés avec le niveau correct.

#### **Produits de mélange à faible rapport signal/bruit**

Si le rapport signal/bruit d'un produit de mélange est inférieur à la tolérance réglée avec AUTO ID THRESHOLD, l'écart de niveau entre le balayage de mesure et celui de référence est toujours dans la limite à la fréquence de ce produit de mélange, même si le signal n'apparaît que dans l'un des deux balayages. De tels produits de mélange ne sont pas identifiés par AUTO ID. Il est donc recommandé dans ces cas d'effectuer une comparaison visuelle du balayage de mesure et celui de référence en utilisant la fonction SIGNAL ID.

Un signal non désiré, dont le rapport signal/bruit correspond à peu près à la tolérance réglée avec AUTO ID THRESHOLD, n'est éventuellement pas occulté en permanence. Le rapport signal/bruit, et ainsi la différence entre les niveaux mesurés à une fréquence lors du balayage de mesure et celui de fréquence, change dû au fait que l'affichage du bruit varie d'un balayage à l'autre. Il s'ensuit que le critère permettant de reconnaître les signaux non désirés n'est pas toujours rempli. Un affichage du bruit pratiquement constant est donc nécessaire pour pouvoir occulter en permanence les signaux non désirés. Cela peut s'obtenir par réduction de la largeur de bande vidéo et/ou moyennage sur plusieurs balayages ou par augmentation de la durée de balayage au moyen d'un détecteur de valeur efficace. Étant donné que l'affichage de bruit se situe nettement au-dessous des valeurs crête du bruit observées, le niveau minimum, que doivent présenter les signaux pour être correctement identifiés avec AUTO ID, diminue également.

#### **Examen de produits de mélange non désirés sur plage restreinte**

Dans les plages étendues de balayage où sont représentés des signaux sinusoïdaux non modulés, les produits de mélange non désirés sont en général complètement occultés. Si toutefois l'on examine sur une plage restreinte la gamme de fréquence où se trouve un signal occulté, tel un point de réception sur la fréquence conjuguée, on obtient le spectre de la figure 2-4.

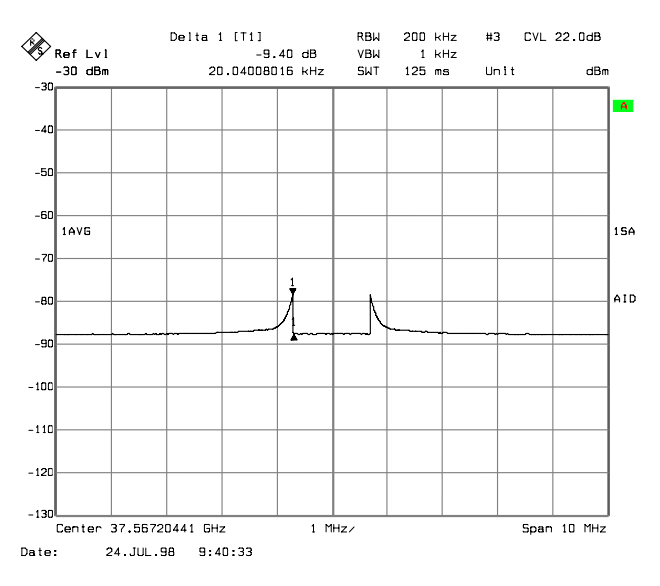

Figure 2-4 : Éléments d'un produit de mélange non désiré occulté avec la fonction AUTO ID

Il s'agit des éléments d'un signal occulté, dont l'écart de niveau par rapport au plancher de bruit est inférieur à la tolérance prédéfinie avec AUTO ID THRESHOLD. C'est pourquoi ces éléments ne sont pas occultés. La tolérance choisie était dans cet exemple de 10 dB, ce qui se reconnaît également à l'écart de niveau entre le marqueur et le marqueur delta (affichage 'Delta 1 [T1]').

#### **Utilisation de AUTO ID sur plages étendues**

Comme déjà mentionné, la comparaison du balayage de mesure avec celui de référence s'effectue pixel par pixel. Sur le FSE, une courbe de mesure comprend 500 pixels. Le nombre de pas de fréquence (appelés bins) d'un balayage est néanmoins nettement supérieur, de sorte qu'un pixel contient les informations de plusieurs pas de fréquence. Le détecteur détermine les signaux mesurés à ces fréquences partielles individuelles qui seront affichés.

Si, lors du balayage de mesure et celui de référence, apparaissent des produits de mélange non désirés représentés à des fréquences ne différant de l'une de l'autre que de peu, les deux produits de mélange des balayages de mesure et de référence seront éventuellement représentés par le même pixel. Ils ne sont donc pas reconnus comme produits de mélange non désirés par AUTO ID et ne sont par conséquent pas occultés. Un exemple est expliqué ci-après.

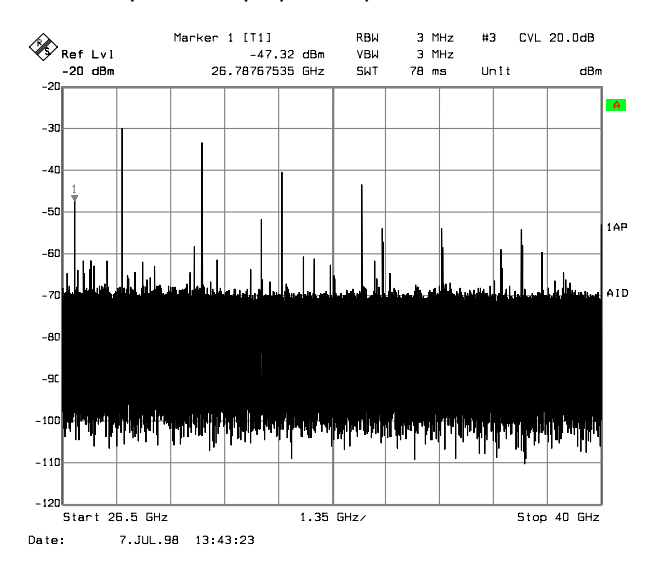

Figure 2-5 : Produit de mélange non désiré non reconnu par AUTO ID

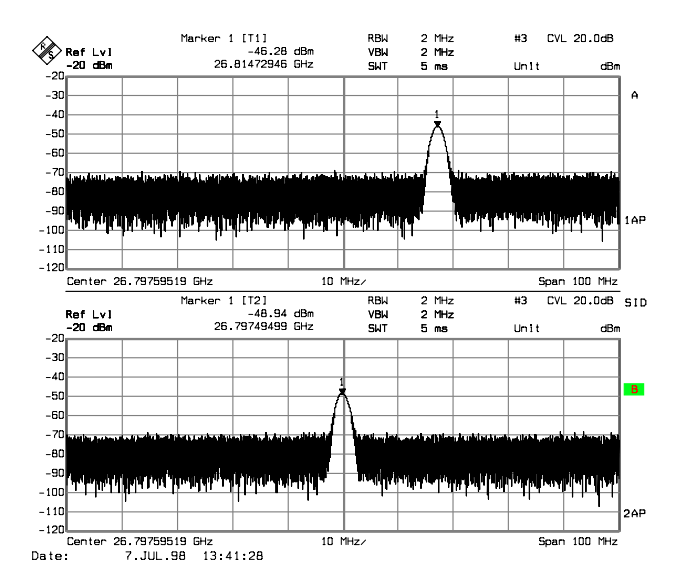

Figure 2-6 : Produit de mélange non désiré non reconnu par AUTO ID, examiné sur plage restreinte au moyen de SIGNAL ID

La figure 2-5 représente un signal d'entrée formé par un grand nombre de composantes spectrales. Les produits de mélange non désirés sont occultés par AUTO ID. Si l'on examine le signal identifié comme réel à environ 26,788 GHz (voir le marqueur de la figure 2-5) sur plage restreinte au moyen de SIGNAL ID (voir figure 2-6), on reconnaît que les produits de mélange du balayage de mesure et celui de référence diffèrent l'un de l'autre d'environ 17,2 MHz. Cependant, une gamme de fréquence de 27 MHz est représentée par un pixel pour la plage de 1,35 GHz réglée sur la figure 2-5. On doit donc choisir des plages aussi restreintes que possible pour pouvoir identifier correctement les signaux au moyen de AUTO ID.

#### **Représentation de différents produits de mélange à la même fréquence**

Si le signal d'entrée est formé d'un grand nombre de composantes spectrales, il deviendra de plus en plus probable que deux produits de mélange non désirés différents soient représentés à la même fréquence lors des balayages de mesure et de référence. Un tel cas est illustré sur la figure 2-7.

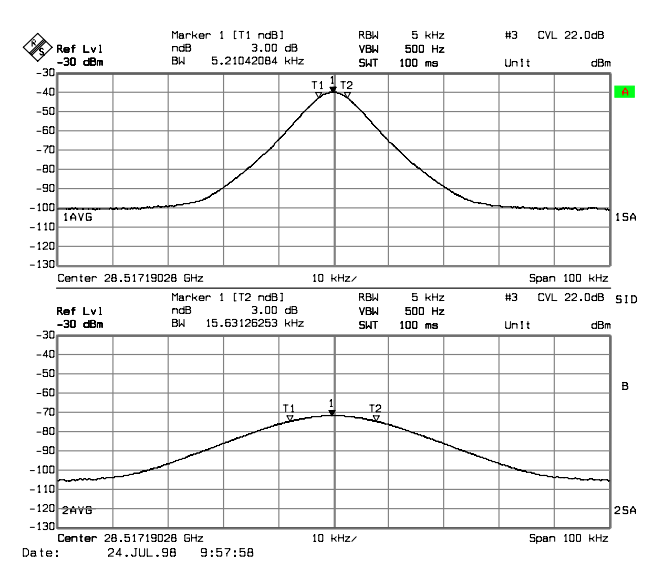

Figure 2-7 : Produits de mélange différents représentés à la même fréquence lors des balayages de mesure et de référence

La courbe enregistrée lors du balayage de mesure est représentée dans la partie supérieure de l'écran. Il s'agit de la représentation du filtre FI de l'analyseur de spectre (la largeur de bande 3 dB du signal représenté correspond à la largeur de bande FI). Si, par contre, l'on examine la largeur de bande 3 dB (affichage "BW") du signal enregistré lors du balayage de référence, on constate qu'elle est exactement supérieure du facteur 3. Cela montre que les deux produits se sont formés par mélange avec des harmoniques du signal OL d'ordres différents. Étant donné que la largeur de bande FI de l'analyseur de spectre est correctement représentée lors du balayage de mesure, ce produit de mélange s'est formé par conversion avec l'harmonique dont l'ordre correspond à l'ordre sélectionné avec HARMONIC# (3 ici).

Le signal enregistré lors du balayage de référence s'est formé par mélange avec la fondamentale du signal OL. Étant donné que la graduation de l'axe de fréquence est basée sur l'ordre 3, le produit de mélange ou la représentation du filtre FI en résultant apparaît agrandie du facteur 3.

Une identification automatique n'est pas possible sur une plage étendue, étant donné que les deux produits de mélange sont représentés à la même fréquence. Un examen sur plage restreinte au moyen de AUTO ID donne la représentation de la figure 2-8. L'utilisateur peut facilement reconnaître de tels produits de mélange non désirés grâce à la représentation typique qu'il obtient au moyen de AUTO ID ou SIGNAL ID.

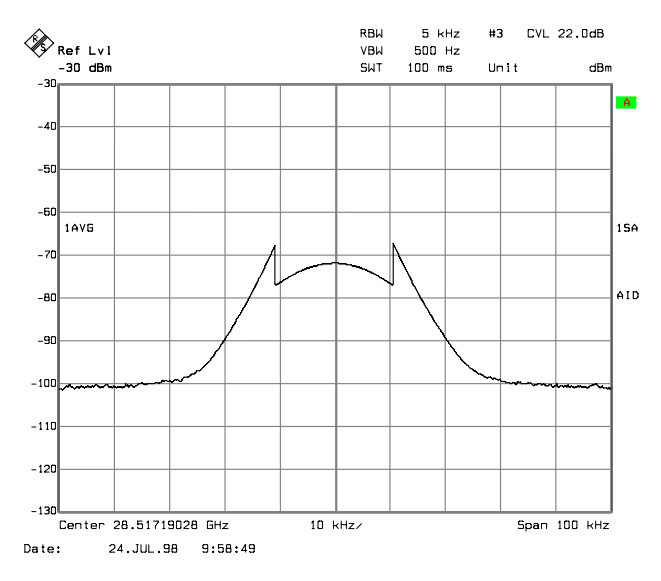

Figure 2-8 : Même signal que sur la figure 2-7 mais au moyen de AUTO ID

## **2.3 Exemple initiant à la commande**

L'exemple suivant illustre l'utilisation de mélangeurs externes sur le FSE ainsi que les réglages nécessaires à cet effet.

Un signal sinusoïdal de  $f = 14.5$  GHz est appliqué à l'entrée d'un multiplicateur. Le spectre à la sortie du multiplicateur doit être enregistré pour la bande V dans la plage de 52 à 60 GHz au moyen du FSE et d'un mélangeur biporte. Le mélangeur utilisé est un mélangeur à deux diodes.

**Note** : Conventions applicables aux réglages de mesure à effectuer sur le FSE : [ <**TOUCHE**> ] Enfoncer une touche en face avant, par ex. [ **INPUT** ] [<SOFTKEY>] Enfoncer une touche, par ex. [ EXTERNAL MIXER ] [ <nn unité > ] Entrer une valeur avec une unité, par ex. [ 1 MHz ]

> Les entrées successives sont séparées par [:], par ex. [ **INPUT** : EXTERNAL MIXER : BAND LOCK ON/OFF ].

L'exemple est décrit selon les phases suivantes :

- 1. Montage de mesure
- 2. Activation du mélangeur externe et choix du mode
- 3. Réglage par défaut
- 4. Correction de niveau
- 4.1 Correction de niveau en fonction de la fréquence
- 4.2 Correction de niveau par valeur moyenne
- 5. Prise en compte de l'atténuation de câble dans le chemin FI
- 6. Fonctions d'identification des signaux
- **1. Montage de mesure**

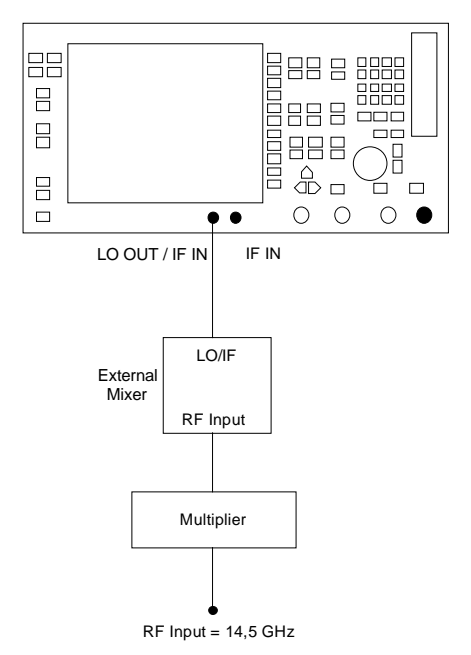

- À Relier la sortie "LO OUT / IF IN" du FSE à la porte OL/FI (LO/IF) du mélangeur externe.
- Relier le multiplicateur au mélangeur externe.
- Appliquer un signal sinusoïdal de  $f = 14.5$  GHz à l'entrée du multiplicateur.

**2. Activation du mélangeur externe et choix du mode**

#### **Activer**

 $\triangleright$  le mélangeur externe avec [ **INPUT** : EXTERNAL MIXER ]

#### **Sélectionnement du mode**

#### Mode BAND LOCK ON

Dans le mode BAND LOCK ON, l'ordre des harmoniques est automatiquement déterminé par sélectionnement d'une bande de guide d'ondes. Est toujours utilisée à cet effet l'harmonique de l'ordre le plus bas permettant une couverture de toute la bande. L'utilisateur peut en outre définir si seules les harmoniques paires ou impaires ou toutes les harmoniques doivent être utilisées.

Les paramètres peuvent se régler séparément pour chaque bande. Les réglages effectués sont mémorisées en permanence et ne sont pas remis à l'état initial par un Preset ou la mise hors tension de l'appareil. Sur un Preset, seule la bande de guide d'ondes choisie est réglée sur "U" et le FSE est commuté sur le mode mélangeur interne. Ce mode permet ainsi l'utilisation simple de mélangeurs externes d'harmoniques. En cas de changement de bande, il suffit de raccorder le mélangeur correspondant et de choisir la bande désirée.

#### Mode BAND LOCK OFF

Dans le mode BAND LOCK OFF, l'utilisateur peut régler manuellement l'ordre des harmoniques. Se référer au paragraphe 2.2.2 pour le calcul de la gamme de fréquence qui en résulte.

À Dans cet exemple, sélectionner le mode **BAND LOCK ON** avec

[ **INPUT** : EXTERNAL MIXER : BAND LOCK ON/OFF ].

À Avant la mesure, choisir d'abord la bande désirée, dans le cas présent la bande V, avec [ **INPUT** : EXTERNAL MIXER : SELECT BAND : BAND ] Choisir la bande V avec les touches de gestion de curseur et ENTER. **4. Correction de niveau** Dans le mode BAND LOCK ON, l'atténuation de conversion du mélangeur peut être prise en compte aussi bien en fonction de la fréquence qu'avec une valeur moyenne. La correction de niveau en fonction de la fréquence est utilisée dans cet exemple car elle donne une précision plus élevée. Choisir d'abord à cet effet un tableau valable pour la bande choisie. On peut utiliser la correction de niveau par valeur moyenne en solution alternative (voir 4.2).

**3. Réglage par défaut Sélectionnement de la bande désirée**

**4.1 Correction de niveau en fonction de la fréquence**

#### **Sélectionnement du tableau**

 $\triangleright$  Activer une liste d'options qui contient tous les tableaux mémorisés sur le disque dur du FSE avec

[ **INPUT** : EXTERNAL MIXER : SELECT BAND : CONV LOSS TABLE ].

#### Première solution :

Il existe un fichier avec données de correction pour le mélangeur utilisé.

 $\triangleright$  Sélectionner un tableau valable dans la liste au moyen des touches de gestion du curseur ou du bouton rotatif et confirmer avec ENTER.

#### Deuxième solution :

Un tel fichier n'est pas encore disponible.

 $\triangleright$  Créer un nouveau tableau avec

EDIT TABLE

ou

 $\triangleright$  copier la disquette sur le disque dur du FSE avec LOAD TABLE (voir paragraphe 2.2.1.2).

À Sélectionner le fichier nouvellement créé ou chargé à partir de la disquette dans la liste d'options comme décrit ci-dessus.

Tout fichier sélectionné est identifié par √.

**EXAMP Revenir dans le menu SELECT BAND avec** 

[ **MENU** ⇑ ].

Étant donné que le fichier sélectionné contient déjà tous les paramètres requis, d'autres réglages ne sont pas nécessaires.

À Quitter le menu SELECT BAND avec la touche [ **MENU** ⇑ ].

Une plage couvrant toute la bande V (50 à 75 GHz) est automatiquement réglée.

#### **Régler la gamme de fréquence**

À Régler la gamme de fréquence à examiner au moyen de

**[ FREQUENCY START : 52 GHz ]**

et de

**[ FREQUENCY STOP : 60 GHz ]**.

#### **Réduire la largeur de bande vidéo**

À Réduire la largeur de bande vidéo au moyen de

[ **SWEEP COUPLING** : VIDEO BW MANUAL : **1 MHz** ]

(voir aussi "Remarques concernant l'identification de signaux avec AUTO ID" au paragraphe 2.2.4).

On obtient l'affichage représenté sur la figure 2-9.

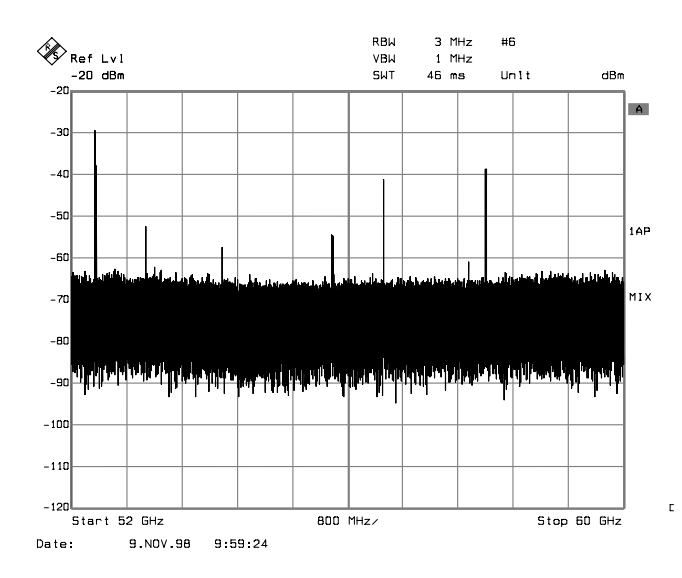

Figure 2-9 : Spectre à la sortie du multiplicateur enregistré avec un mélangeur externe

#### **4.2 Correction de niveau par valeur moyenne** Si, au lieu de la correction de niveau en fonction de

la fréquence, on ne désire prendre en compte qu'une valeur moyenne de l'atténuation de conversion, entrer les paramètres suivants dans le tableau SELECT BAND pour la bande sélectionnée :

À Entrer l'atténuation moyenne de conversion avec

[ **INPUT** : EXTERNAL MIXER : SELECT BAND : AVG CONV LOSS LOW : {atténuation de conversion} **dB** ]

[ **INPUT** : EXTERNAL MIXER : SELECT BAND : AVG CONV LOSS HIGH : {atténuation de conversion} **dB** ]

(uniquement en cas de sélectionnement de la bande A et d'harmoniques paires ou de la bande Q et d'harmoniques impaires).

À Entrer le type du mélangeur (dans cet exemple, mélangeur biporte) avec

[ **INPUT** : EXTERNAL MIXER : SELECT BAND : PORTS 2 ]

À Entrer l'harmonique admissible (dans cet exemple, paire, car un mélangeur à deux diodes est utilisé.)

Valider les harmoniques paires avec

[ **INPUT** : EXTERNAL MIXER : SELECT BAND : EVEN HARMONICS ] (touche logicielle sur fond vert),

Invalider les harmoniques impaires avec

[ **INPUT** : EXTERNAL MIXER : SELECT BAND : ODD HARMONICS ] (touche logicielle sur fond gris).

La valeur moyenne entrée est prise en compte indépendamment de la fréquence lors de la représentation du spectre. La précision pouvant être obtenue dépend de la réponse en fréquence du mélangeur. Ce type de correction de niveau permet d'effectuer simplement des mesures à des fréquences individuelles.

#### **5. Prise en compte de l'atténuation de câble dans le chemin FI**

Lors de la correction de niveau, tenir compte de l'atténuation de conversion du mélangeur ainsi que de la perte d'insertion  $a_0$  du câble utilisé pour prélever le signal FI. Cette atténuation supplémentaire agit indépendamment de la fréquence.

À Déterminer la perte d'insertion du câble à la fréquence intermédiaire  $f_F = 741,4$  MHz.

Lors de la correction de niveau par valeur moyenne, ajouter la perte d'insertion du câble à l'atténuation de conversion moyenne.

En cas de correction de niveau en fonction de la fréquence, on devrait ajouter la perte d'insertion à chaque valeur de référence dans la même proportion.

 $\triangleright$  A cet effet, entrer l'atténuation du câble via un tableau de transducteurs (voir paragraphe 2.4.6.1).

Il suffit qu'un tel tableau contienne deux valeurs de référence (début et fin de bande) pour lesquelles est indiqué  $a_0$ .

**6. Fonctions d'identification des signaux** Le spectre représenté sur la figure 2-9 contient le signal d'entrée proprement dit ainsi qu'un grand nombre de produits de mélange non désirés. Deux fonctions sont prévues dans le FSE pour pouvoir identifier les signaux réels d'entrée. Les méthodes implémentées sont décrites au paragraphe 2.2.4. On veut utiliser la fonction AUTO ID dans cet exemple.  $\triangleright$  Activer la fonction AUTO ID avec [ **INPUT** : EXTERNAL MIXER : SIGNAL ID : AUTO ID ] . Afin d'obtenir un affichage avec le niveau correct, la limite de tolérance prise comme base pour AUTO ID doit être adaptée au mélangeur utilisé au moyen de [ **INPUT** : EXTERNAL MIXER : SIGNAL ID : AUTO ID THRESHOLD : {limite de tolérance} **dB** ] (voir les explications relatives à la fonction AUTO ID ainsi que les "Remarques concernant l'identification de signaux avec AUTO ID" du paragraphe 2.2.4). La limite est réglée sur 5 dB dans cet exemple. À Adapter la limite de tolérance avec

> [ **INPUT** : EXTERNAL MIXER : SIGNAL ID : AUTO ID THRESHOLD : {limite de tolérance} **dB** ].

On obtient la courbe de mesure représentée sur la figure 2-10 et sur laquelle les produits de mélange non désirés sont occultés.

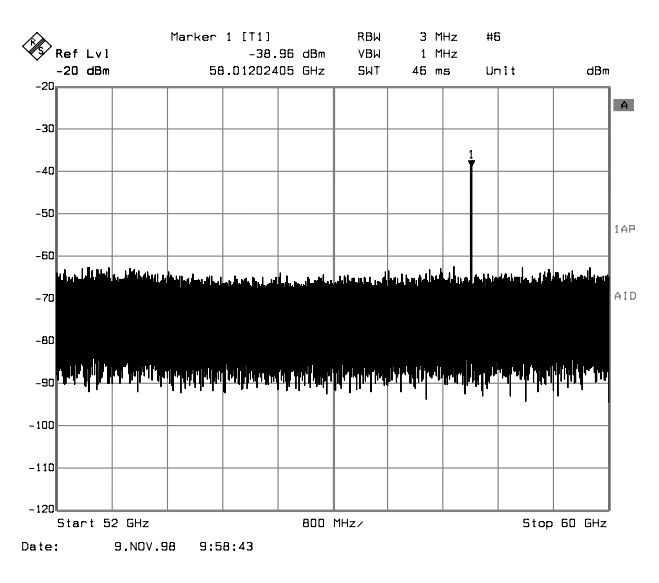

Figure 2-10 : Spectre de sortie du multiplicateur enregistré au moyen d'un mélangeur externe et de AUTO ID

# **3 Commande à distance**

## **3.1 Description des commandes de bus CEI**

#### **3.1.1 Sous-système SENSe:CORRection**

Le sous-système SENSe:CORRection permet d'effectuer les réglages du tableau d'affaiblissement de conversion (Conversion Loss Table). L'opération avec mélangeur externe n'est possible que dans le mode Analyzer (réglage INSTrument SANalyzer).

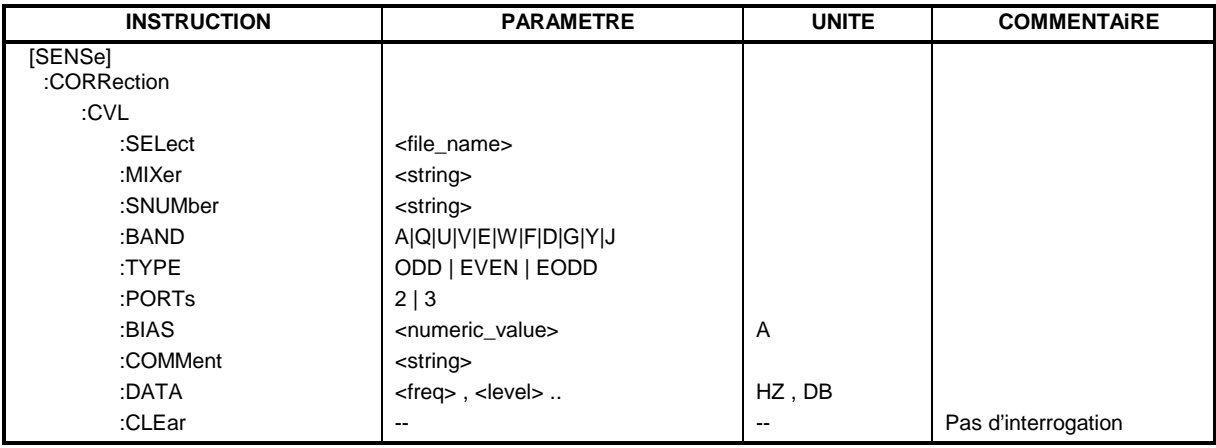

#### **[SENSe:]CORRection:CVL:SELect** <file\_name>

Cette instruction permet de sélectionner le tableau d'affaiblissement de conversion (Conversion Loss Table) désigné par <file\_name>. Si <file\_name> n'est pas encore disponible, un nouveau tableau d'affaiblissement de conversion sera créé.

**Paramètre :**  $\leq$ file name>::= Nom du tableau d'affaiblissement de conversion en tant que données de chaîne avec 8 caractères au maximum.

**Exemple :** "CORR:CVL:SEL 'LOSS\_TAB'"

**Propriétés :** Valeur RST\* : - SCPI: spécifique à l'appareil

Cette instruction doit être envoyée avant les instructions suivantes de modification/d'activation des fichiers d'affaiblissement de conversion.

#### **[SENSe:]CORRection:CVL:MIXer** <string>

Cette instruction permet de définir la désignation de type du mélangeur dans le tableau d'affaiblissement de conversion.

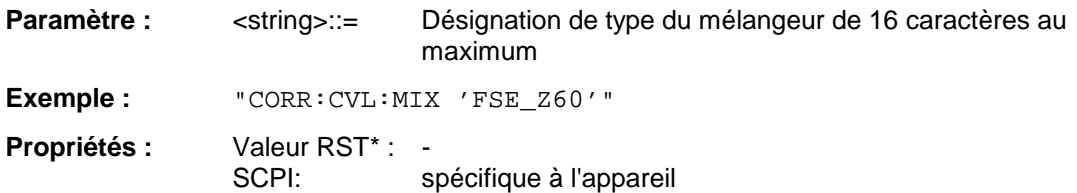

Envoyer l'instruction SENS:CORR:CVL:SEL avant d'utiliser cette instruction.

#### **Description des commandes de bus CEI CENTES EN ESTE-B21**

#### **[SENSe:]CORRection:CVL:SNUMber** <string>

Cette instruction permet de déterminer le numéro de série du mélangeur dans le tableau d'affaiblissement de conversion.

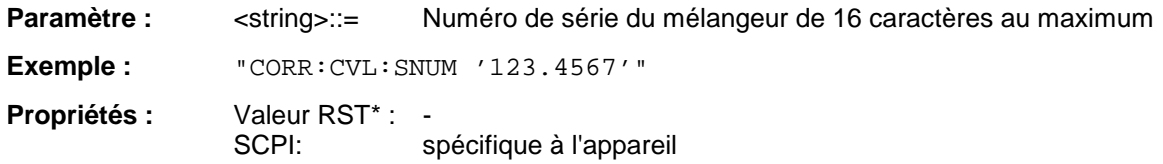

Envoyer l'instruction SENS:CORR:CVL:SEL avant d'utiliser cette instruction.

#### **[SENSe:] CORRection: CVL:BAND** A|Q|U|V|E|W|F|D|G|Y|J

Cette instruction permet de déterminer la bande de guide d'onde dans le tableau d'affaiblissement de conversion.

**Exemple :** "CORR:CVL:BAND E"

**Propriétés :** Valeur RST\* : - SCPI: spécifique à l'appareil

Envoyer l'instruction SENS:CORR:CVL:SEL avant d'utiliser cette instruction.

#### **[SENSe:]CORRection:CVL:TYPE** ODD | EVEN | EODD

Cette instruction permet de déterminer le type de l'harmonique dans le tableau d'affaiblissement de conversion.

**Exemple :** "CORR:CVL:TYPE EODD"

**Propriétés :** Valeur RST\* : - SCPI: spécifique à l'appareil

Envoyer l'instruction SENS:CORR:CVL:SEL avant d'utiliser cette instruction.

#### **[SENSe:]CORRection:CVL:PORTs** 2 | 3

Cette instruction permet de déterminer le type du mélangeur dans le tableau d'affaiblissement de conversion.

**Exemple :** "CORR:CVL:PORT 3"

Propriétés : Valeur RST<sup>\*</sup> : -SCPI: spécifique à l'appareil

Envoyer l'instruction SENS:CORR:CVL:SEL avant d'utiliser cette instruction.

#### **[SENSe:]CORRection:CVL:BIAS** <numeric\_value>

Cette instruction permet de déterminer le courant de polarisation dans le tableau d'affaiblissement de conversion.

**Exemple :** "CORR:CVL:BIAS 7mA"

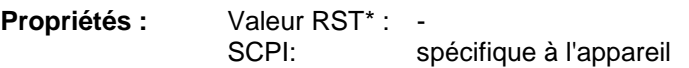

Envoyer l'instruction SENS:CORR:CVL:SEL avant d'utiliser cette instruction.

#### **[SENSe:]CORRection:CVL:COMMent** <string>

Cette instruction permet de déterminer le commentaire du mélangeur dans le tableau d'affaiblissement de conversion.

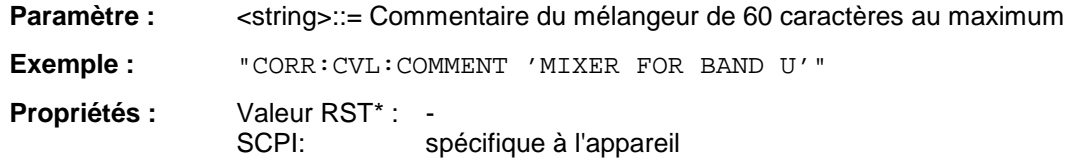

Envoyer l'instruction SENS:CORR:CVL:SEL avant d'utiliser cette instruction.

#### **[SENSe:]CORRection:CVL:DATA** <freq>,<level>..

Cette instruction permet de définir les valeurs de référence du tableau d'affaiblissement de conversion sélectionné. Les valeurs sont entrées suite aux paires fréquence/ niveau. Les fréquences doivent être émises dans un ordre ascendant.

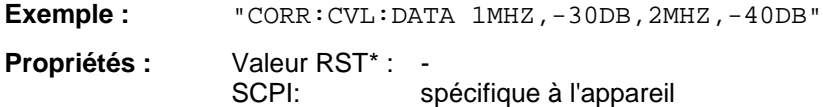

Envoyer l'instruction SENS:CORR:CVL:SEL avant d'utiliser cette instruction.

#### **[SENSe:]CORRection:CVL:CLEar**

Cette instruction permet d'effacer le tableau d'affaiblissement de conversion sélectionné.

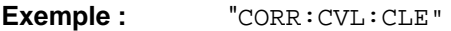

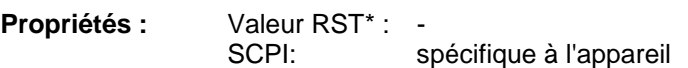

Cette instruction est un événement et n'a donc pas de valeur RST\*. Envoyer l'instruction SENS:CORR:CVL:SEL avant d'utiliser cette instruction.

#### **3.1.2 Sous-système SENSe:MIXer**

Ce sous-système permettant de commander tous les réglages du mélangeur externe. L'opération avec mélangeur externe n'est possible que dans le mode Analyzer (réglage INSTrument SANalyzer).

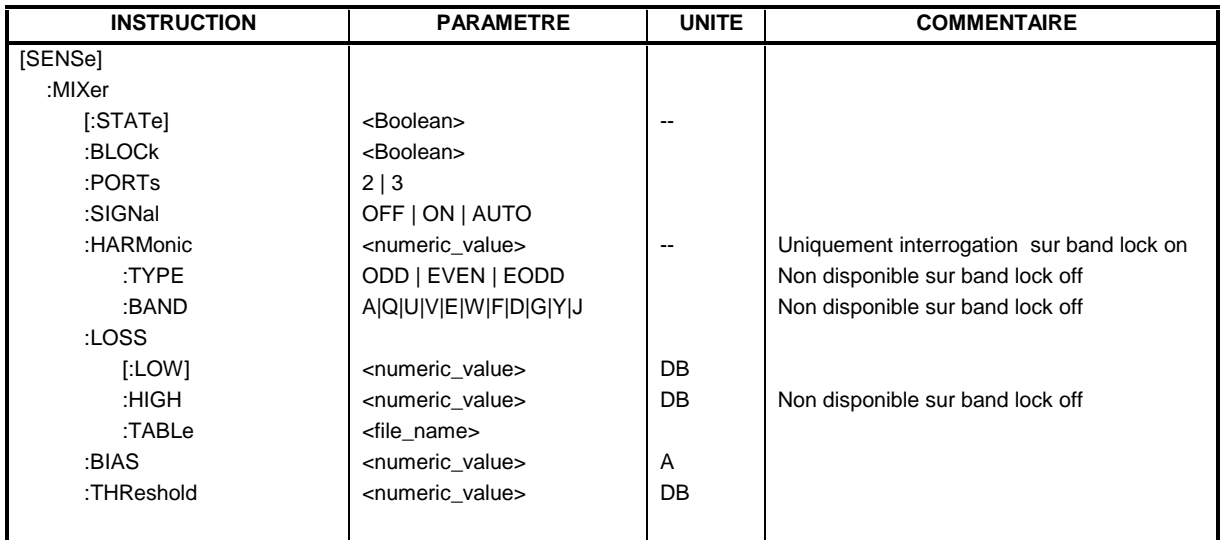

#### **[SENSe:]MIXer[:STATe]** ON | OFF

Cette instruction permet d'activer ou de désactiver le mélangeur externe.

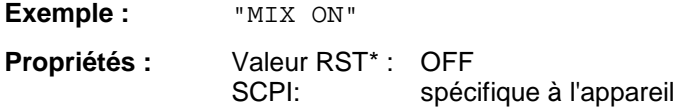

#### **[SENSe:]MIXer:BLOCk** ON | OFF

Cette instruction permet d'activer le mode BAND LOCK ON ou BAND LOCK OFF.

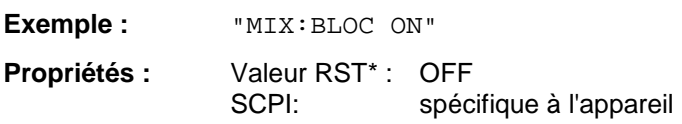

#### **[SENSe:]MIXer:PORTs** 2 | 3

Cette instruction permet d'activer le mélangeur biporte ou triporte. Lorsque BAND LOCK ON est mis en service, l'instruction se réfère à la bande active sélectionnée au moyen de SENS: MIX: HARM: BAND.

**Exemple :** "MIX:PORT 3"

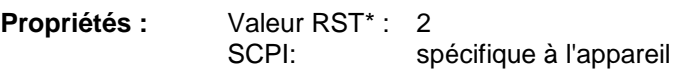

#### **[SENSe:]MIXer:SIGNal** ON | OFF | AUTO

Cette instruction permet d'activer les fonctions Signal ID ou Auto ID.

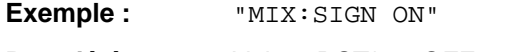

**Propriétés :** Valeur RST\* : OFF SCPI: spécifique à l'appareil

#### **[SENSe:]MIXer:HARMonic** 2 à 62

Cette instruction permet de régler la n<sup>ème</sup> harmonique lorsque le mode BAND LOCK OFF est activé. Sur BAND LOCK ON, l'instruction peut être une interrogation.

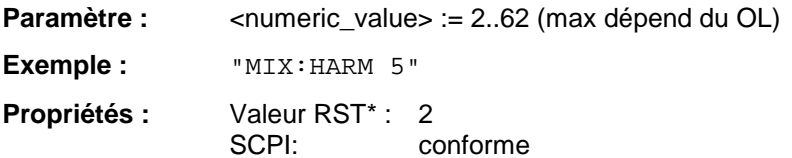

#### **[SENSe:]MIXer:HARMonic:TYPE** ODD | EVEN | EODD

Cette instruction permet de régler le type de l'harmonique lorsque le mode BAND LOCK ON est activé.

**Exemple :** "MIX:HARM:TYPE EODD"

**Propriétés :** Valeur RST\* : EVEN SCPI: spécifique à l'appareil

#### **[SENSe:]MIXer:HARMonic:BAND** A|Q|U|V|E|W|F|D|G|Y|J

Cette instruction permet de régler la bande active lorsque le mode BAND LOCK ON est activé.

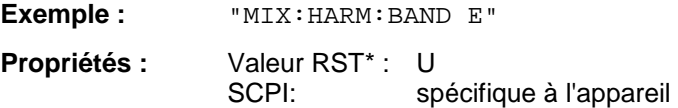

#### **[SENSe:]MIXer:LOSS[:LOW]** <numeric\_value>

Cette instruction permet de régler l'affaiblissement de conversion du mélangeur.

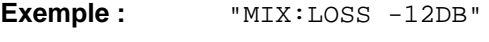

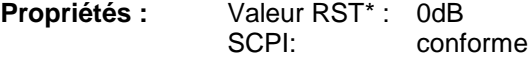

#### **[SENSe:]MIXer:LOSS:HIGH** <numeric\_value>

Cette instruction permet de régler l'affaiblissement de conversion du mélangeur pour les harmoniques plus élevées dans les bandes à deux harmoniques (bande A: harmonique paire, bande Q: harmonique impaire) lorsque le mode BAND LOCK ON est activé.

**Exemple :** "MIX:LOSS:HIGH -14DB"

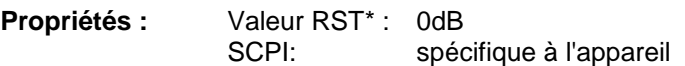

#### **Description des commandes de bus CEI FSE-B21**

#### **[SENSe:]MIXer:LOSS:TABLe** <file\_name>

Cette instruction permet de régler le tableau d'affaiblissement de conversion.

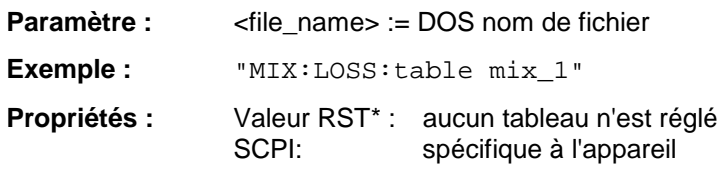

#### **[SENSe:]MIXer:BIAS** <numeric\_value>

Cette instruction permet de régler le courant de polarisation.

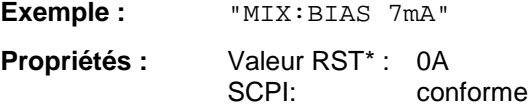

#### **[SENSe:]MIXer:THReshold** <numeric\_value>

Cette commande permet de régler le seuil de niveau pour l'ID auto.

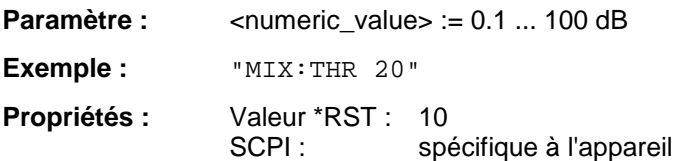

## **3.2 Tableau des touches logicielles avec attribution des commandes de bus CEI**

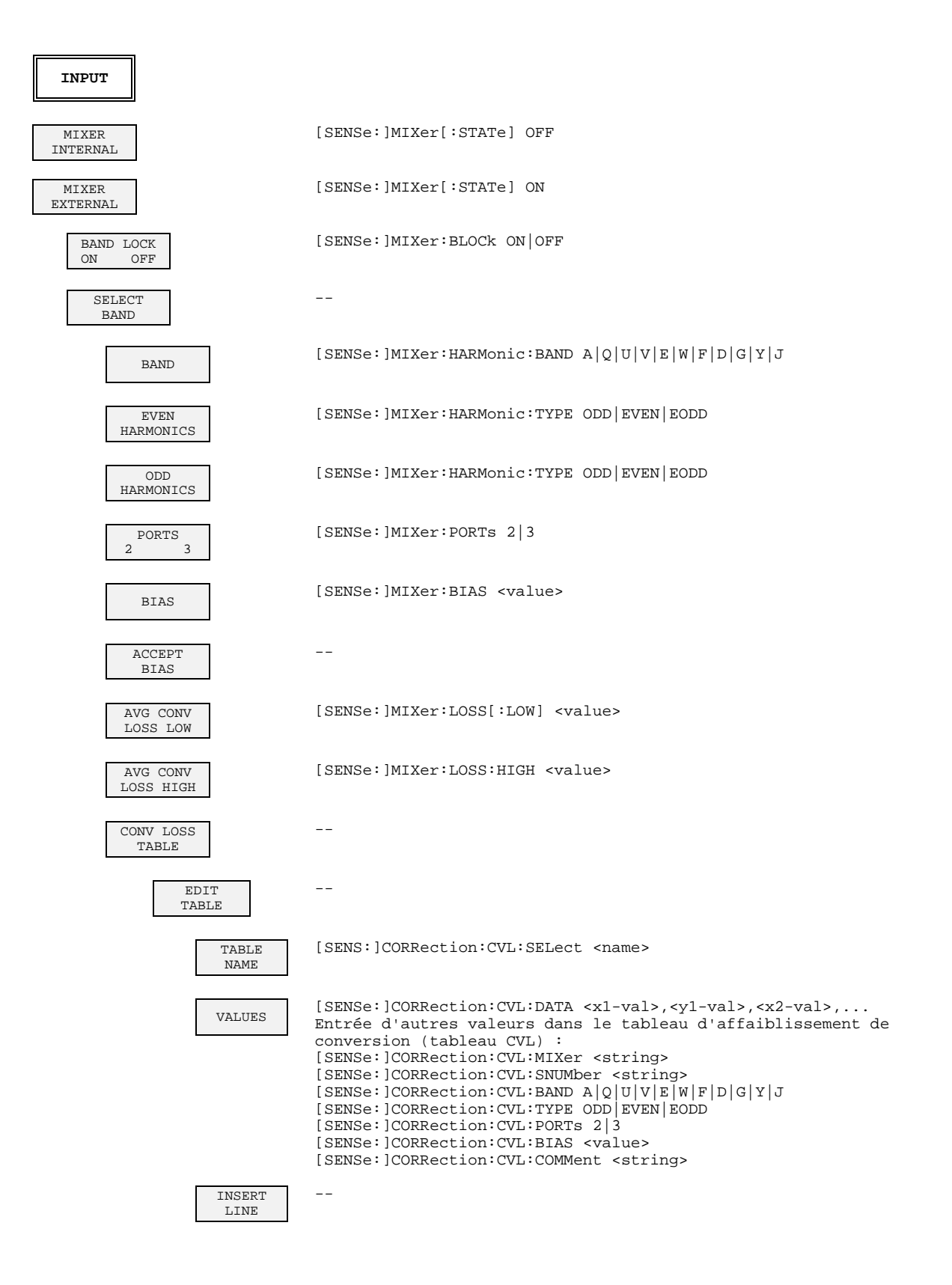

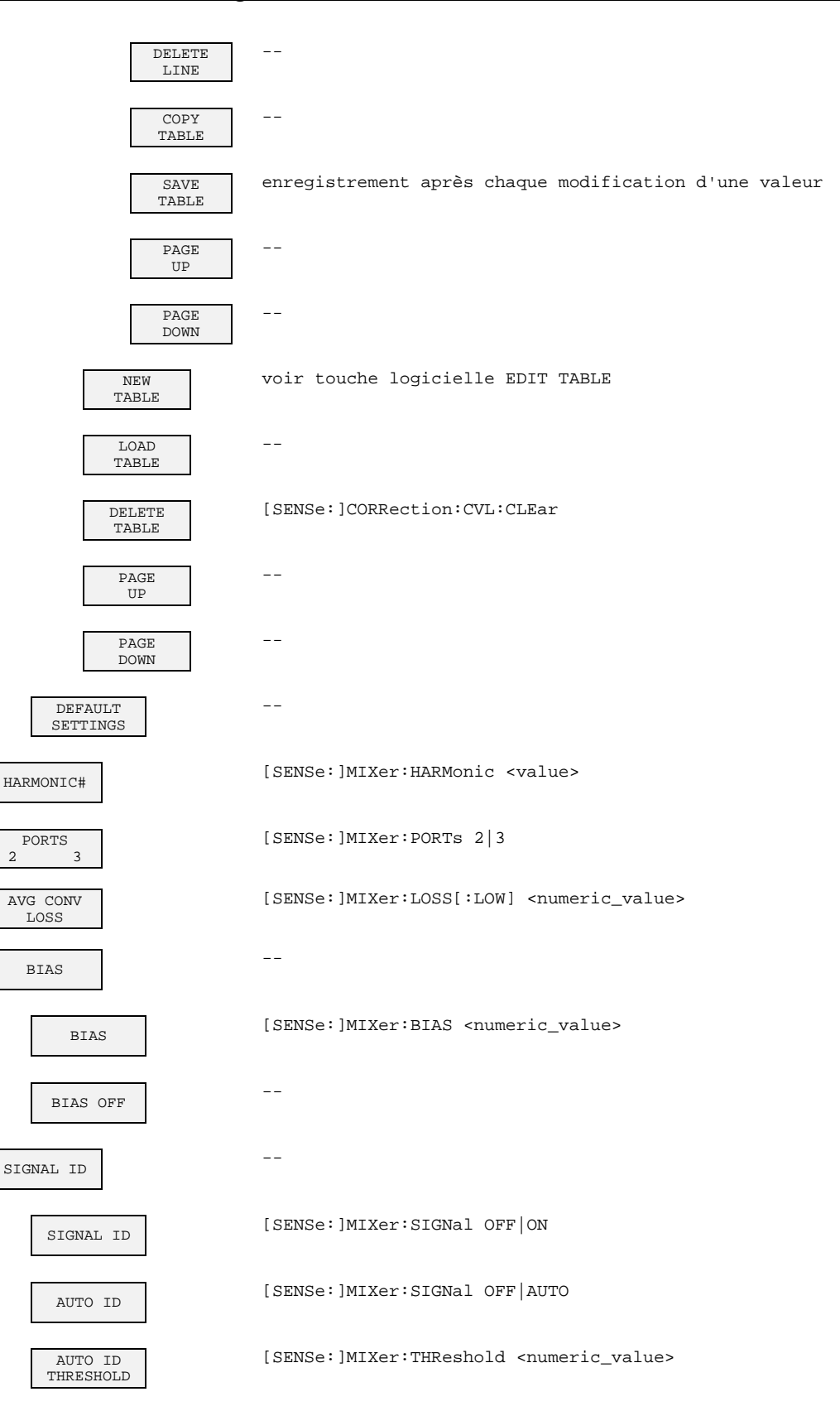

# **4 Contrôle des caractéristiques nominales**

## **4.1 Déroulement de l'essai**

Contrôler les caractéristiques nominales de l'analyseur après un préchauffage d'au moins 30 minutes et un calibrage total. Les caractéristiques garanties ne peuvent être satisfaites que si l'on procède ainsi.

Les valeurs mentionnées dans les paragraphes suivants ne sont pas garanties. Seules les caractéristiques spécifiées dans la fiche technique font foi.

#### **Appareils supplémentaires nécessaires pour l'essai de performance**

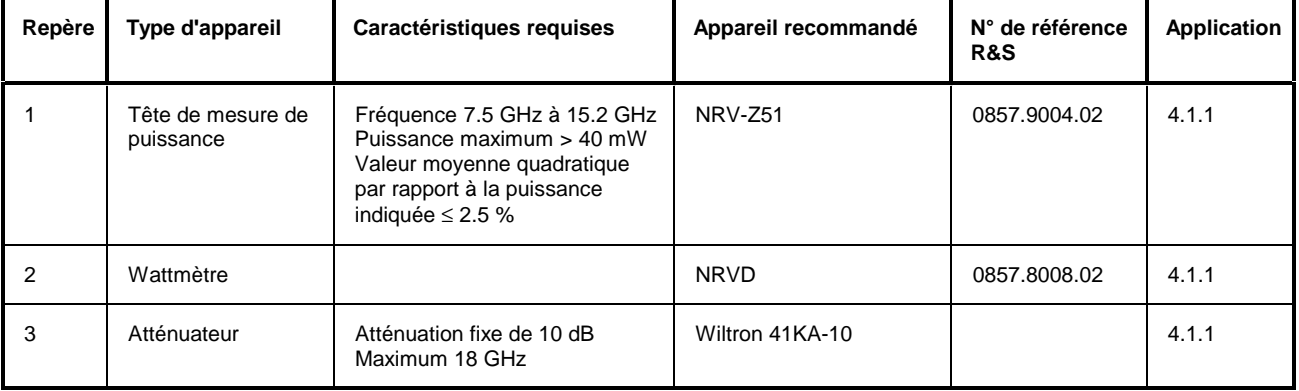

Tableau 4.1-1 Appareils de mesure et accessoires

#### **4.1.1 Vérification du niveau OL**

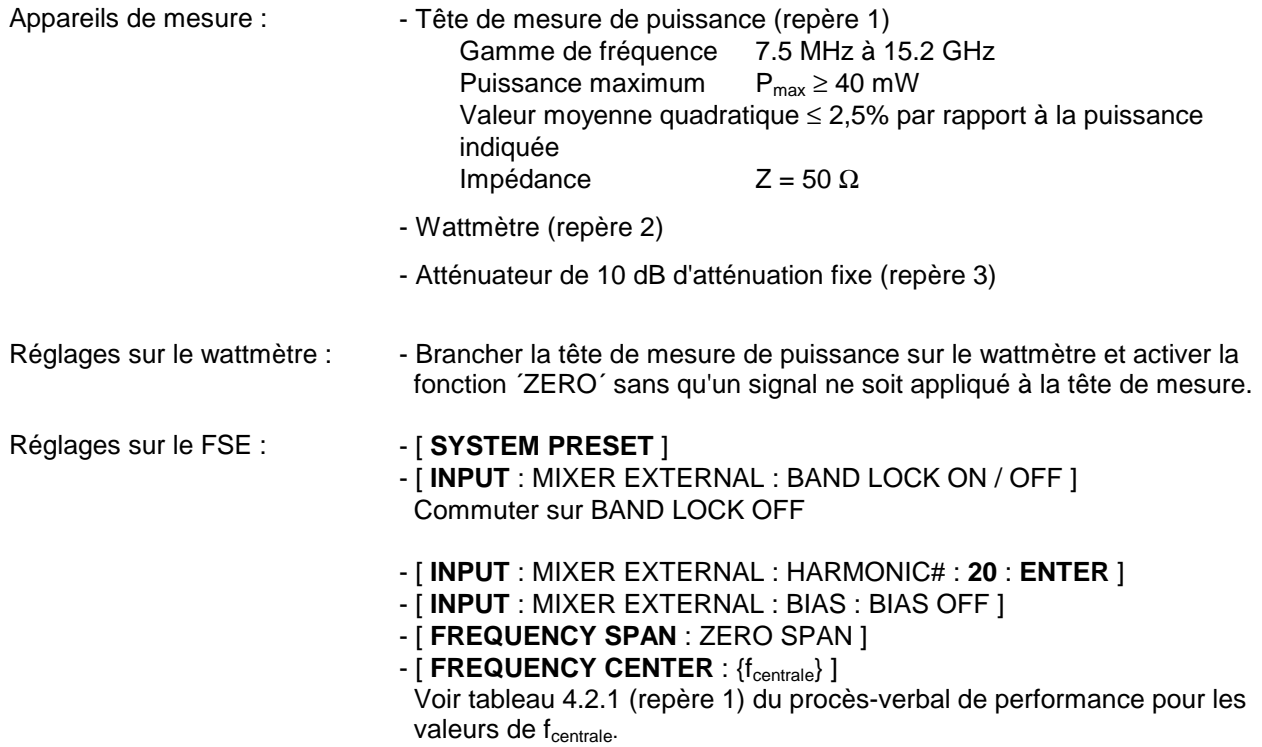

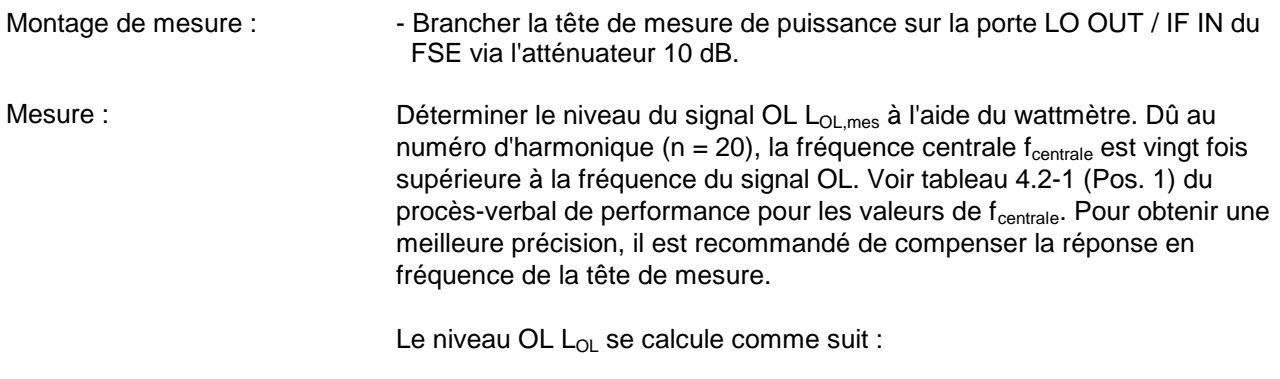

 $L_{OL} = L_{OL,mes} + 10 dB$ 

Niveau nominal :  $+15.5$  dBm  $\pm 3$  dB

## **4.2 Procès-verbal de performance**

**Note :** Les valeurs indiquées dans la fiche technique constituent des limites garanties. Compte tenu des erreurs de mesure, ces limites doivent être décalées de la tolérance de l'appareil de mesure utilisé pour l'essai de performance.

| Repère | Caractéristique                                                                                                    | <b>Mesure</b><br>selon le<br>paragraphe | Valeur min.                                                                                                    | Valeur réelle | Valeur max.                                                                                                    | Unité                                                                                                    |
|--------|----------------------------------------------------------------------------------------------------|-----------------------------------------|----------------------------------------------------------------------------------------------------|---------------|----------------------------------------------------------------------------------------------------|----------------------------------------------------------------------------------------------------|
| 1      | Niveau OL<br>$f_{\rm centrale}$<br>150,7414 GHz<br>160,7414 GHz<br>170,7414 GHz<br>180,7414 GHz<br>190,7414 GHz<br>200,7414 GHz<br>210,7414 GHz<br>220,7414 GHz<br>230,7414 GHz<br>240,7414 GHz<br>250,7414 GHz<br>260,7414 GHz<br>270,7414 GHz<br>280,7414 GHz<br>290,7414 GHz<br>300,7414 GHz<br>303,6586 GHz | 4.1.1                                   | 12,5<br>12,5<br>12,5<br>12,5<br>12,5<br>12,5<br>12,5<br>12,5<br>12,5<br>12,5<br>12,5<br>12,5<br>12,5<br>12,5<br>12,5<br>12,5<br>12,5 |               | 18,5<br>18,5<br>18,5<br>18,5<br>18,5<br>18,5<br>18,5<br>18,5<br>18,5<br>18,5<br>18,5<br>18,5<br>18,5<br>18,5<br>18,5<br>18,5<br>18,5 | dBm<br>dBm<br>dBm<br>dBm<br>dBm<br>dBm<br>dBm<br>dBm<br>dBm<br>dBm<br>dBm<br>dBm<br>dBm<br>dBm<br>dBm<br>dBm<br>dBm |

Tableau 4.2-1 Procès-verbal de performance